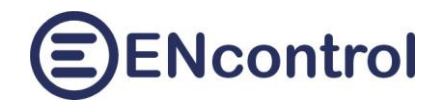

## **Aplikace spotProcessor Web App**

## Uživatelská příručka, verze 2.7

27.02.2024, ENcontrol s.r.o.

## **Obsah**

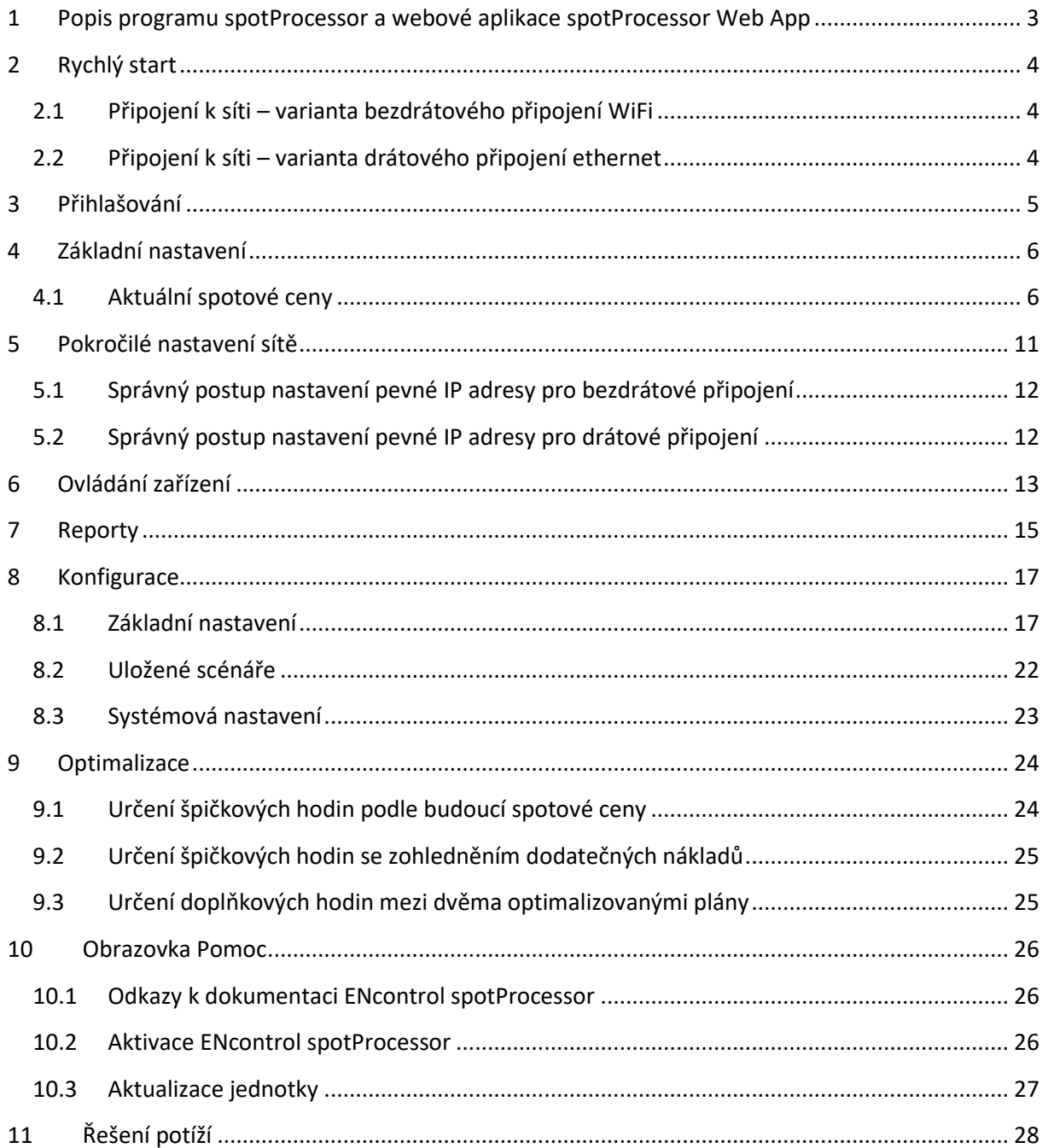

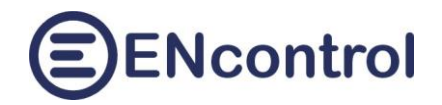

<span id="page-1-0"></span>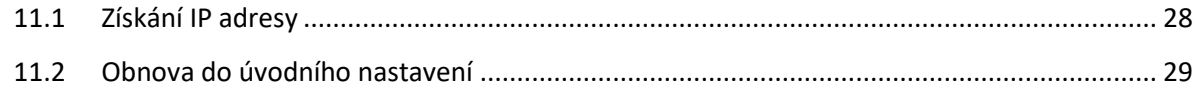

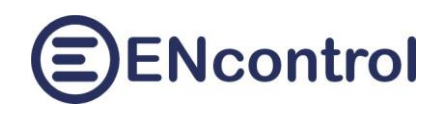

## **1 Popis programu spotProcessor a webové aplikace spotProcessor Web App**

**Program spotProcessor** je klonem programu encProcessor společnosti ENcontrol, který je určen pro malé jednotky a **ovládá připojená zařízení** (regulátory, střídače, reléové moduly, spotřebiče a čidla). **Provádí časové plány a reaguje na různé události**. Program spotProcessor je rozšířen o funkcionalitu **stahování a vyhodnocování spotových cen** elektřiny a plynu a o komunikaci s dalšími zařízeními přes protokol Modbus a Shelly.

Webová aplikace **spotProcessor Web App slouží k ovládání a sledování služby spotProcessor**. Aplikace používá jako vstupy konfigurační a servisní soubory programu spotProcessor a signály přerušení OS Linux. Bez běžící služby spotProcessor jsou možnosti webové aplikace omezené.

Jednotka je obvykle nakonfigurována tak, že 1x za hodinu stahuje údaje ze stránek OTE o aktuálních spotových cenách elektřiny a plynu v daném dni. 1x za 6 hodin stahuje rovněž ceny pro následující den, jsou-li k dispozici. Ovládání připojených zařízení, zasílání signálů a chování jednotky je detailně konfigurovatelné. V základním režimu není nutné s konfigurací nic dělat, stačí pouze jednotku připojit do sítě (k internetu) a nastavit pár nezbytných údajů popsaných v kapitole *2. Rychlý start*.

Následující kapitoly popisují všechny ovládacích prvky webové aplikace.

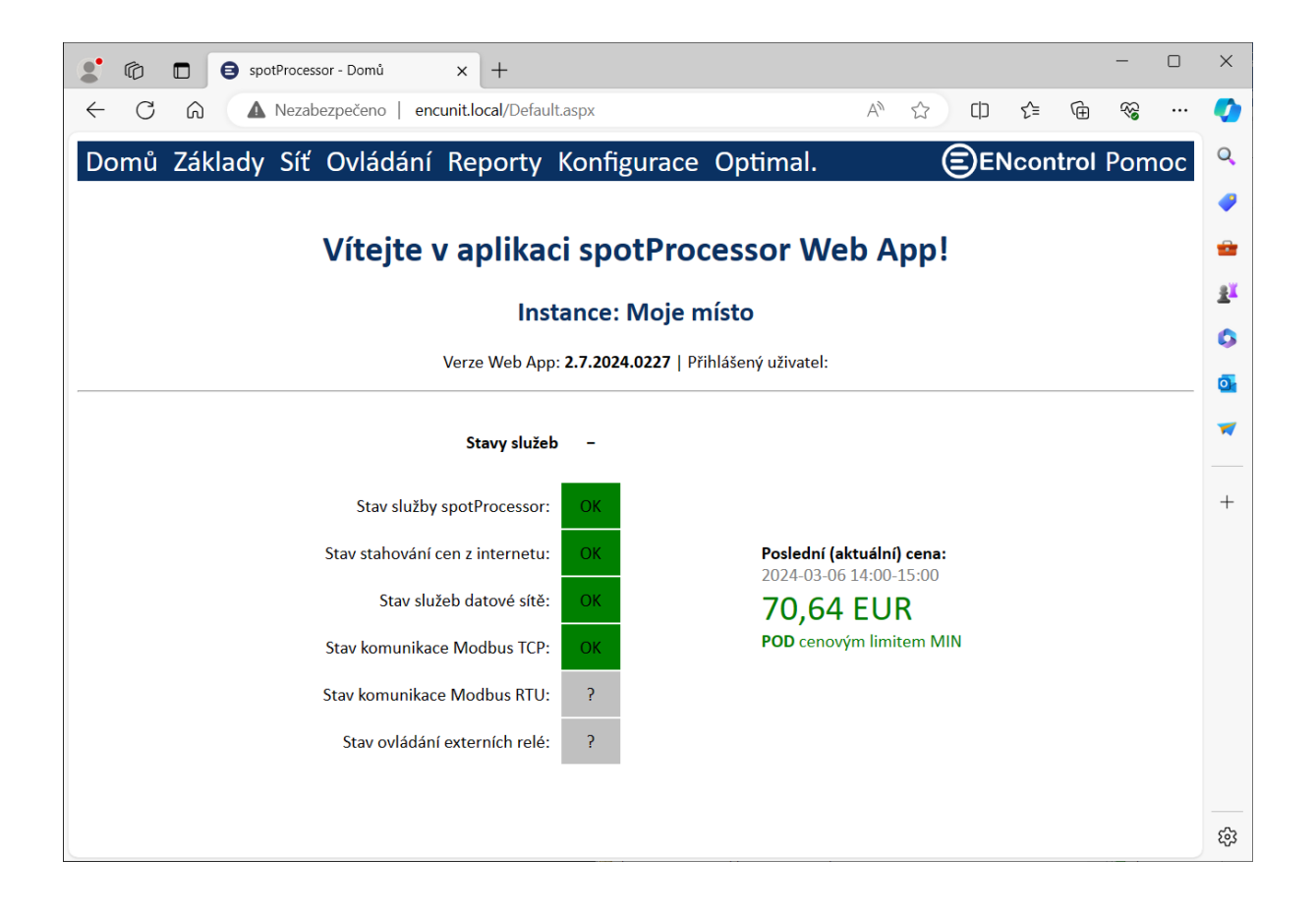

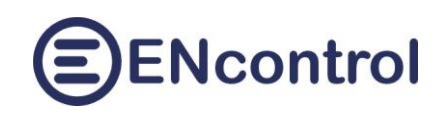

## <span id="page-3-0"></span>**2 Rychlý start**

Jednotka se podle svého typu připojuje do počítačové sítě buď drátovým rozhraním ethernet (konektor RJ45) nebo bezdrátově přes rozhraní WiFi. Následující odstavce popisují základní oživení jednotky.

#### <span id="page-3-1"></span>**2.1 Připojení k síti – varianta bezdrátového připojení WiFi**

- a) K jednotce připojte **případné rozšiřující moduly** (bílý kabel micro-USB na obrázku) **a napájecí adaptér** (černý micro-USB kabel na obrázku. Barvy mohou být samozřejmě jiné).
- b) Adaptér **zapojte do napájení a počkejte cca 2 minuty**, než naběhnou všechny služby.
- c) Jednotka je nastavena pro automatické vytvoření samostatné WiFi sítě (hotspotu) s názvem "encontrol" a heslem "encontrol". **Připojte se k této síti jiným bezdrátovým**

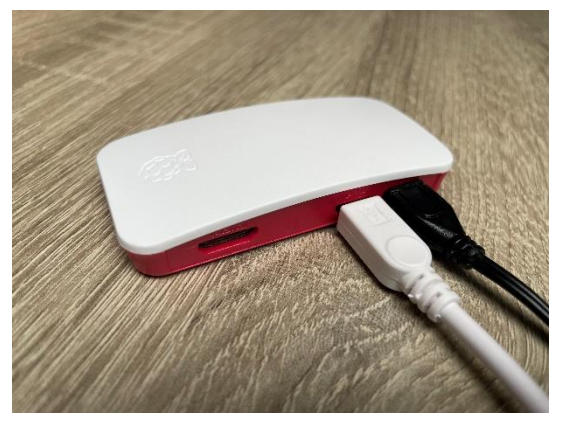

**zařízením** (např. notebookem nebo mobilem) a **zadejte do webového prohlížeče adresu** <http://encunit.local/> (alternativně můžete použít IP adresu [http://192.168.1.99/\)](http://192.168.1.99/).

- d) Zobrazí se aplikace spotProcessor Web App. V aplikaci přejděte na volbu *Síť* v horní liště. Dále *Nastavení WiFi (pro bezdrátové připojení)*. Zvolte možnost *A) Připojit k existující WiFi síti*. Zadejte správný název existující WiFi sítě (SSID) a heslo. Pozor, záleží na velikosti písmen!
- e) Klikněte na tlačítko *Připojit a restartovat*. Při zadání nesprávných údajů se jednotka už nebude moci připojit a ani nebude vytvářet samostatnou síť! V tom případě ji bude nutné resetovat do úvodního nastavení a znovu zadat správné údaje. Pro případný reset jednotky postupujte podle kapitoly *8.2 Obnova do úvodního nastavení* v návodu k aplikaci spotProcessor Web App zde: [http://encontrol.eu/download/UG-spotProcessorWebApp\\_2.5\\_cs.pdf.](http://encontrol.eu/download/UG-spotProcessorWebApp_2.5_cs.pdf)

#### <span id="page-3-2"></span>**2.2 Připojení k síti – varianta drátového připojení ethernet**

- a) K jednotce připojte **případné rozšiřující moduly** pomocí konektoru USB, připojte ji **kabelem do počítačové sítě** a připojte k ní **napájecí adaptér**.
- b) Adaptér zapojte do **napájení** a počkejte cca 2 minuty, než naběhnou všechny služby v jednotce.
- c) Jednotka je nastavena pro automatické získání IP adresy z DHCP serveru, takže ve většině domácích i firemních sítí se automaticky připojí do počítačové sítě.
- d) Z jiného počítače nebo z mobilu připojeného do shodné sítě **zadejte do webového prohlížeče adresu** [http://encunit.local/.](http://encunit.local/)
- e) Zobrazí se aplikace spotProcessor Web App. Pokud se nezobrazí, lokální síť pravděpodobně neumožňuje používání služby mDNS/DNS-SD. Do prohlížeče pak bude nutné zadat přímo IP adresu. Pro zjištění IP adresy si přečtěte kapitolu *8.1 Získání IP adresy* v návodu k aplikaci zde: [http://encontrol.eu/download/UG-spotProcessorWebApp\\_2.5\\_cs.pdf.](http://encontrol.eu/download/UG-spotProcessorWebApp_2.5_cs.pdf)

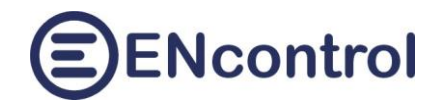

## <span id="page-4-0"></span>**3 Přihlašování**

Je-li parametr webové aplikace *AutoLogon* nastaven na *false*, je při každém novém přístupu vyžadováno zadání jména a hesla. Po resetu jednotky je definován pouze jediný uživatel "admin" s přednastaveným heslem "1234".

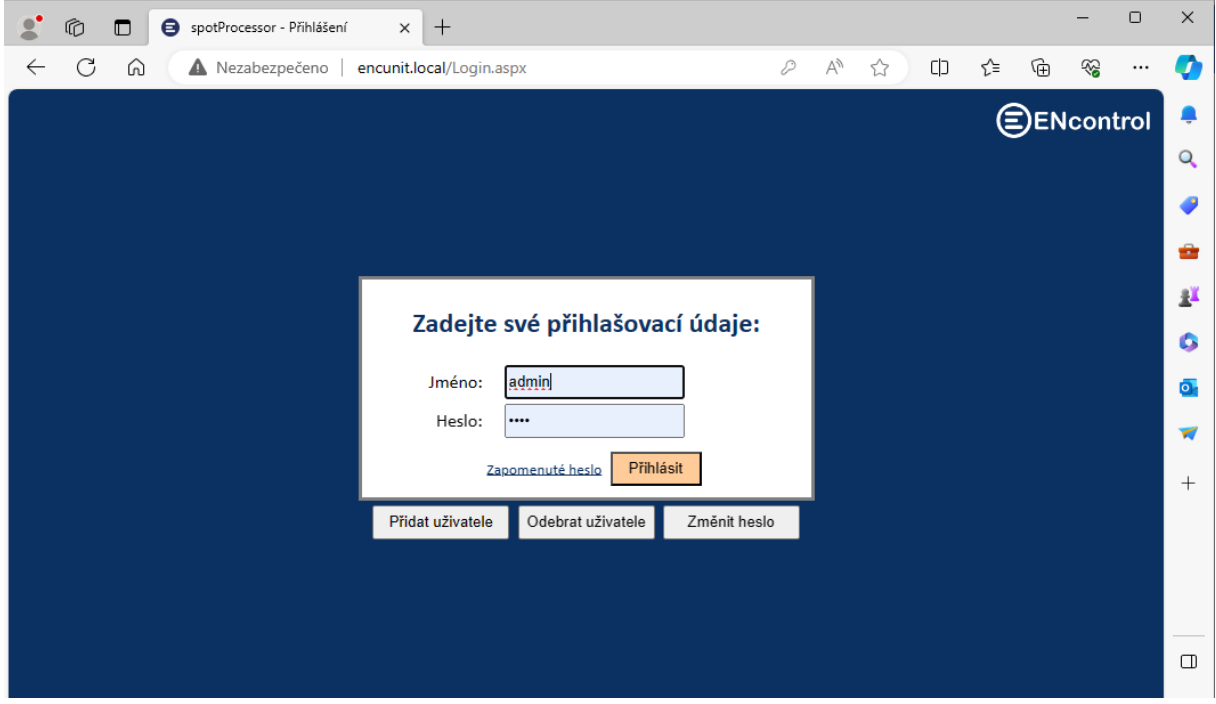

Význam jednotlivých tlačítek a polí:

- **Jméno**: Pole pro zadání uživatelského jména
- **Heslo**: Pole pro zadání hesla
- **Přihlásit**: Tlačítko pro přihlášení uživatele
- **Zapomenuté heslo**: Toto pole pouze zobrazí informaci, co dělat v případě zapomenutého hesla "Vložte do jednotky USB disk se souborem pojmenovaným "passwd" (na příponě a obsahu nezáleží). Heslo uživatele "admin" pak bude vyresetováno na "1234"."
- **Přidat uživatele**: Tlačítko zobrazí pole *Jméno*, *Heslo*, *Heslo znovu* a zaškrtávací políčko *Oprávnění konfigurovat*. Tlačítko Přidat uživatele se podbarví. Při vyplnění polí a kliknutí na toto tlačítko se zadaný uživatel přidá. Není-li zaškrtnuto *Oprávnění konfigurovat*, pak daný uživatel může prohlížet data, spouštět příkazy, ale nemůže měnit konfiguraci.
- **Odebrat uživatele**: Tlačítko zobrazí pole *Jméno* a tlačítko *Odebrat uživatele* se podbarví. Při vyplnění pole a kliknutí na tlačítko se uživatel odebere. Uživatele "admin" nelze odebrat.
- **Změnit heslo**: Tlačítko zobrazí pole *Jméno*, *Heslo* a *Heslo znovu*. Tlačítko *Změnit heslo* se podbarví. Při vyplnění polí a kliknutí na toto tlačítko se zadanému uživateli změní heslo.

Pro přihlášení pod jiným uživatelem klikněte na jméno současně přihlášeného uživatele záložce *Domů*.

Verze Web App: 2.5.2024.0104 | Přihlášený uživatel: admin

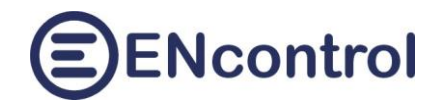

### <span id="page-5-0"></span>**4 Základní nastavení**

V hlavním menu aplikace zvolte možnost *Základy.*

#### <span id="page-5-1"></span>**4.1 Aktuální spotové ceny**

a) Při přechodu na záložku *Základy* se načtou hodnoty spotových cen elektřiny.

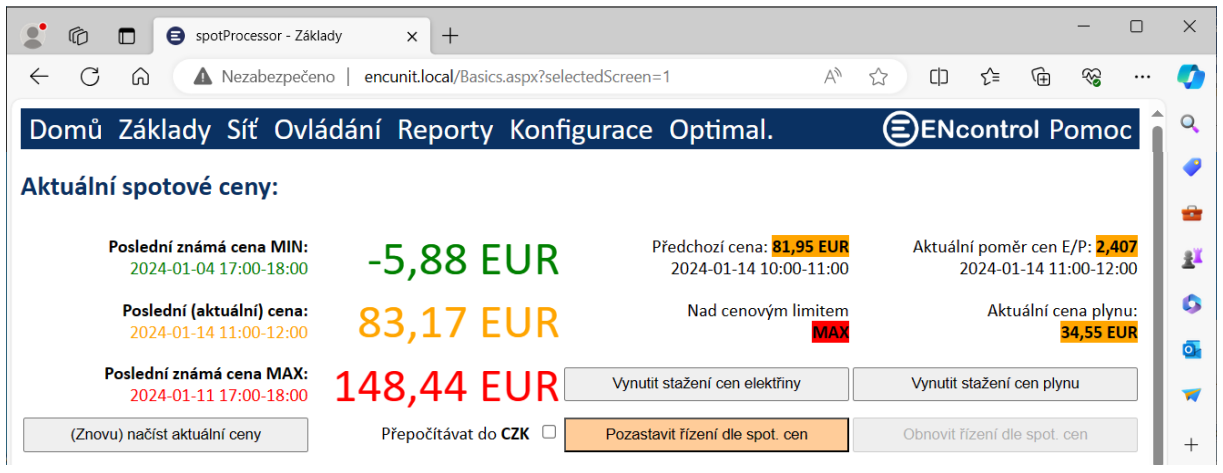

- b) Klikněte případně na tlačítko *(Znovu) Načíst aktuální nastavení* a zkontrolujte hodnoty v části *Nastavení pro řízení spotových cen*.
- c) Při kliknutí na tlačítka *Vynutit okamžité stažení cen elektřiny* nebo *Vynutit okamžité stažení cen plynu* se ihned znovu stáhnout ceny ze stránek OTE.
- d) Pomocí zaškrtávátka *Přepočítat do CZK* lze údaje v hlavní měně zaměnit za odpovídající údaje v lokální měně (obvykle CZK). Nastavení tohoto zaškrtávátka se ukládá do konfigurace při použití tlačítka *Uložit a restartovat Webovou aplikaci*.
- e) Při kliknutí na tlačítko *Pozastavit řízení dle spotových cen* způsobí, že se dočasně nebudou zasílat příkazy pro řízení dle spotových cen. Konkrétně se nebude provádět makro SPOTPRICE\_EXEC.mac. V tomto makru hned na začátku je zakomentovaný (neaktivní) příkaz #EXIT, který se tímto zaktivní.
- f) Při kliknutí na tlačítko *Obnovit řízení dle spotových cen* způsobí, že se dočasné potlačení řízení dle spotových cen obnoví. Konkrétně se bude provádět makro SPOTPRICE\_EXEC.mac. V tomto makru hned na začátku je zakomentuje příkaz #EXIT.

*Aktuální poměr cen E/P* zobrazuje podíl aktuální ceny elektřiny (s případným navýšením o distribuční poplatek) ku aktuální ceně plynu. Na tento poměr je možné reagovat – viz. dále.

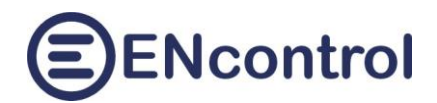

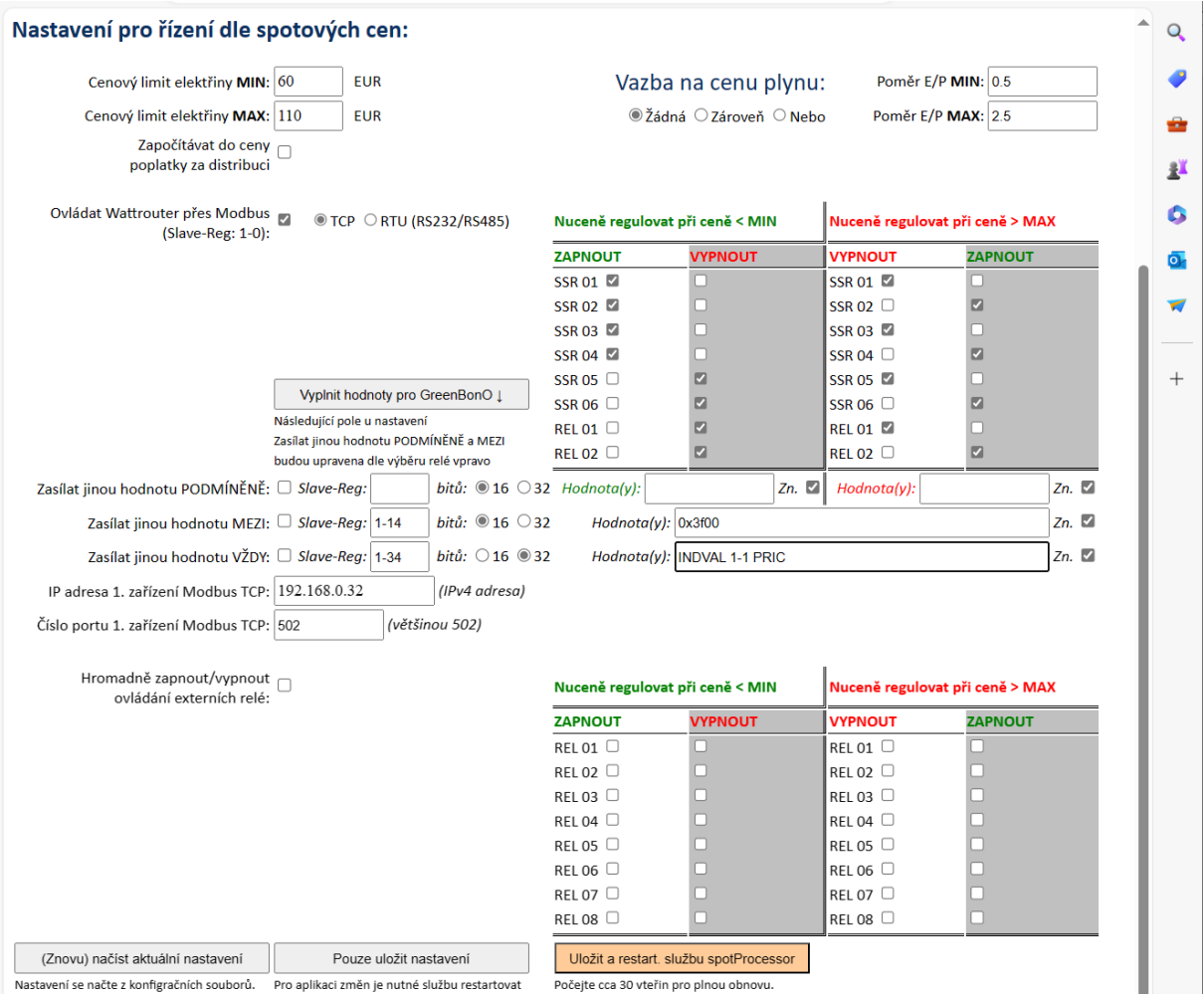

Význam jednotlivých polí:

- **Cenový limit MIN**: Cena v EUR, pod kterou se budou nuceně zapínat definované spotřebiče
- **Cenový limit MAX**: Cena v EUR, nad kterou se budou nuceně vypínat definované spotřebiče
- **Započítávat do ceny poplatky za distribuci**: Není-li zaškrtnuto, pak se ceny počítají takové, jaké jsou stahovány ze stránek OTE. Je-li zaškrtnuto, pak se k cenám připočítává cena za distribuci podle časových pásem a tarifů, jak je definováno v konfiguračním souboru regTariff.conf.
- **Vazba na cenu plynu**: Udává, zda se při řízení má brát ohled na aktuální poměr ceny elektřiny a plynu. Možnosti jsou následující:
	- *Žádná*: Na cenu plynu se nebere žádný ohled
	- *Zároveň*: Aby se nuceně regulovalo pod minimem (resp. nad maximem), musí být jak cena elektřiny pod definovaným limitem MIN (resp. nad definovaným limitem MAX), tak **zároveň** i poměr ceny E/P pod definovaným limitem MIN (resp. nad definovaným limitem MAX).
	- *Nebo*: Aby se nuceně regulovalo pod minimem (resp. nad maximem), musí být buď cena elektřiny pod definovaným limitem MIN (resp. nad definovaným limitem MAX), **nebo** poměr ceny E/P pod definovaným limitem MIN (resp. nad definovaným limitem MAX).

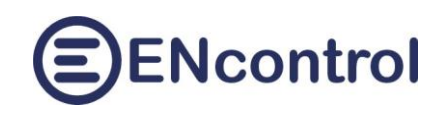

- **Ovládat Wattrouter přes Modbus**: Při zaškrtnutí se budou zasílat příkazy specifické pro zařízení Wattrouter – tedy do Modbus Slave=1 a první registr=0. Jednotlivé volby vpravo je možné měnit individuálně.
- **TCP:** Při zaškrtnutí se zařízení Modbus budou ovládat přes datovou síť (LAN nebo internet).
- **RTU (RS232/RS485):** Při zaškrtnutí se zařízení Modbus budou ovládat přes sériovou linku (buď RS232 nebo RS485).
- **Nuceně regulovat při ceně < MIN a Nuceně regulovat při ceně > MAX:**
	- Zaškrtnete-li nějaké políčko ve sloupci ZAPNOUT, budou se za daných cenových podmínek pravidelně zasílat příkazy pro povinné zapnutí daných SSR nebo relé.
	- Zaškrtnete-li nějaké políčko ve sloupci VYPNOUT, budou se za daných cenových podmínek pravidelně zasílat příkazy pro povinné vypnutí daných SSR nebo relé.
	- Jedná se o nastavení pro potřeby kompatibilních zařízením Wattrouter. Nastavení pro jiná zařízení se musejí provádět ruční úpravou konfiguračního souboru SPOTPRICE\_EXEC.mac – viz. záložka *Konfigurace*.
- **Vyplnit hodnoty pro GreenBonO:** Toto tlačítko vyplní zadávací pole ve volbách "Zasílat jinou hodnotu PODMÍNĚNĚ" a "Zasílat jinou hodnotu MEZI". Zasílané hodnoty jsou spočítány na základě čísel zaškrtaných relé ve vedlejších sloupcích vpravo.
- **Zasílat jinou hodnotu PODMÍNĚNĚ:**
	- Zaškrtnete-li tuto volbu, budou se do zařízení pře protokol Modbus zasílat definované hodnoty z vedlejších polí.
	- "Slave-Reg" je dvojice čísla Modbus slave a prvního registru, kam se má zapisovat.
	- *16* nebo *32* bitů udává, zda se mají hodnoty zapisovat do individuálních registrů (po 2 Bytech) nebo do 2 sousedních registrů (po 4 Bytech v kódování Big Endian).
	- Textová pole slouží k zadání zapisovaných hodnot v dekadickém nebo hexadecimálním tvaru oddělených mezerami (min. 1. max. 16). Maximální rozsah pro 16ti bitová čísla je buď -32.768 až +32.767 (pro znaménková) nebo 0 až 65.535 (pro neznaménková). Pro 32 bitů to mohou být pouze znaménková čísla v rozsahu -2.147.483.648 až 2.147.483.647. Čísla je možné zadat i v hexadecimálním kódu, například 0x03e8 jako hodnota 1000 (16 bitů) nebo 0xfffffc18 jako hodnota -1000 (32 bitů).
	- Zaškrtávátko "Zn." převádí neznaménková čísla na znaménková a obráceně. Hexadecimální kódy nechává beze změn.

POZOR! Aby funkce *Zasílat jinou hodnotu PODMÍNĚNĚ* fungovala, je nutné v souboru SPOTPRICE\_EXEC.mac mít v sekcích <MIN> a <MAX> nějakou řádku s příkazem MDB16, která NEMÁ kombinaci SlaveID-Reg 1-0 (ta je vyhrazena pro zařízení Wattrouter).

#### **Zasílat jinou hodnotu MEZI:**

Je podobné, jako volba výše, ale zasílá se pouze, není-li cena nad limitem MAX neboi pod limitem MIN.

POZOR! Aby funkce *Zasílat jinou hodnotu MEZI* fungovala, je nutné v souboru SPOTPRICE\_EXEC.mac mít v sekci <ELSE> nějakou řádku s příkazem MDB16, která NEMÁ kombinaci SlaveID-Reg 1-0 (ta je vyhrazena pro zařízení Wattrouter).

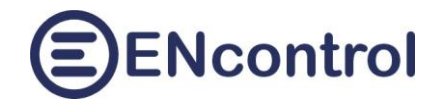

#### **Zasílat jinou hodnotu VŽDY:**

Je podobné, jako volby výše, ale zasílá se v každém případě nezávisle na hodnotách spotových cen.

POZOR! Aby funkce *Zasílat jinou hodnotu VŽDY* fungovala, je nutné v souboru SPOTPRICE\_EXEC.mac mít v sekci <ALW> nějakou řádku s příkazem MDB16, která NEMÁ kombinaci SlaveID-Reg 1-0 (ta je vyhrazena pro zařízení Wattrouter).

- **IP adresa 1. zařízení Modbus**: Pevná IP adresa 1. zařízení Modbus
- **Číslo portu 1. zařízení Modbus**: Číslo portu 1. zařízení Modbus, většinou 502.
- **Hromadně zapnout/vypnout ovládání externích relé**: Při zaškrtnutí se zaškrtnou všechny volby vpravo. Ty je pak možné měnit individuálně. Je-li určitá volba zaškrtnuta, budou se spínat relé v rozšiřujícím modulu (připojeného buď přes USB nebo TCP)
- **Nuceně regulovat při ceně < MIN a Nuceně regulovat při ceně > MAX:**
	- Zaškrtnete-li nějaké políčko ve sloupci ZAPNOUT, budou se za daných cenových podmínek pravidelně zasílat příkazy pro povinné zapnutí daných externích relé.
	- Zaškrtnete-li nějaké políčko ve sloupci VYPNOUT, budou se za daných cenových podmínek pravidelně zasílat příkazy pro povinné vypnutí daných externích relé.
- g) Změníte-li hodnoty, klikněte na tlačítko *Uložit a restart. službu spotProcessor* pro okamžitou aplikaci změn. Načítá-li a mění-li aplikace záznamy v souboru programového makra "SPOTRICE\_EXEC.mac" (jedná se především o příkazy MDB16), pak aplikace uvažuje vždy pouze první takový záznam, ostatní ignoruje.
- h) Při kliknutí na tlačítko *Pouze uložit nastavení* se změní konfigurační soubory, ale služba není restartována – tj. zatím si nenačte změny. Ty se aplikují až při nejbližším restartu.
- i) Klikněte na tlačítko *Načíst aktuální nastavení* v sekci *Další nastavení* a zkontrolujte hodnoty.

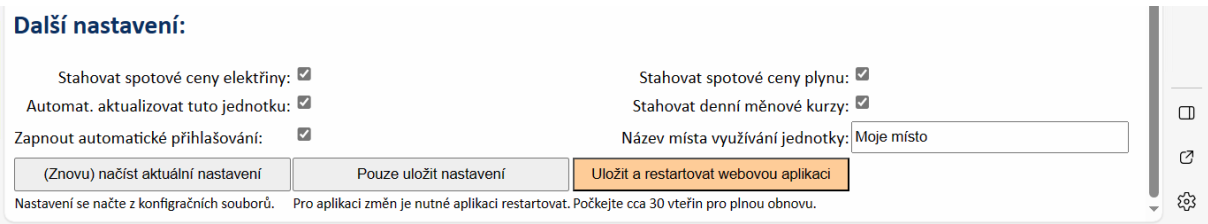

Význam jednotlivých polí:

- **Stahovat spotové ceny elektřiny**: Je-li zaškrtnuto, jednotka bude průběžně stahovat ceny elektřiny ze stránek OTE.
- **Stahovat spotové ceny plynu**: Je-li zaškrtnuto, jednotka bude průběžně stahovat ceny plynu ze stránek OTE.

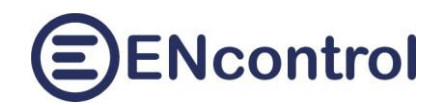

- **Automat. aktualizovat tuto jednotku**: Je-li zaškrtnuto, jednotka bude pravidelně (1x týdně) kontrolovat, zda není k dispozici update jejího software. Pokud je, automaticky ho stáhne, nainstaluje a jednotku restartuje.
- **Stahovat denní měnové kurzy**: Je-li zaškrtnuto, jednotka bude denně automaticky stahovat kurzový lístek ze stránek ČNB a bude následně patřičně aktualizovat konfigurační soubor regCurrency.conf.
- **Zapnout automatické přihlašování**: Je-li zaškrtnuto, jednotka se nebude dotazovat na jméno a heslo. Automaticky bude přihlašovat uživatele "admin".
- **Název místa využívání jednotky**: Jedná se pouze o text, který se zobrazuje na úvodní obrazovce.
- j) Změníte-li hodnoty, klikněte na tlačítko *Uložit a restartovat webovou aplikaci* pro uložení změn a restart webové aplikace. Její opětovné spuštění trvá cca 30 vteřin.
- k) Při kliknutí na tlačítko *Pouze uložit nastavení* se změní konfigurační soubory, ale služba není restartována – tj. zatím si nenačte změny. Ty se aplikují až při nejbližším restartu.

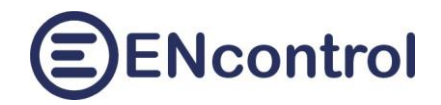

## <span id="page-10-0"></span>**5 Pokročilé nastavení sítě**

Přejděte na volbu *Síť*. Automaticky se načtou aktuální informace o datové síti a jejím nastavení. Pro aktualizaci můžete kliknout na tlačítko *Načíst informace o síti*.

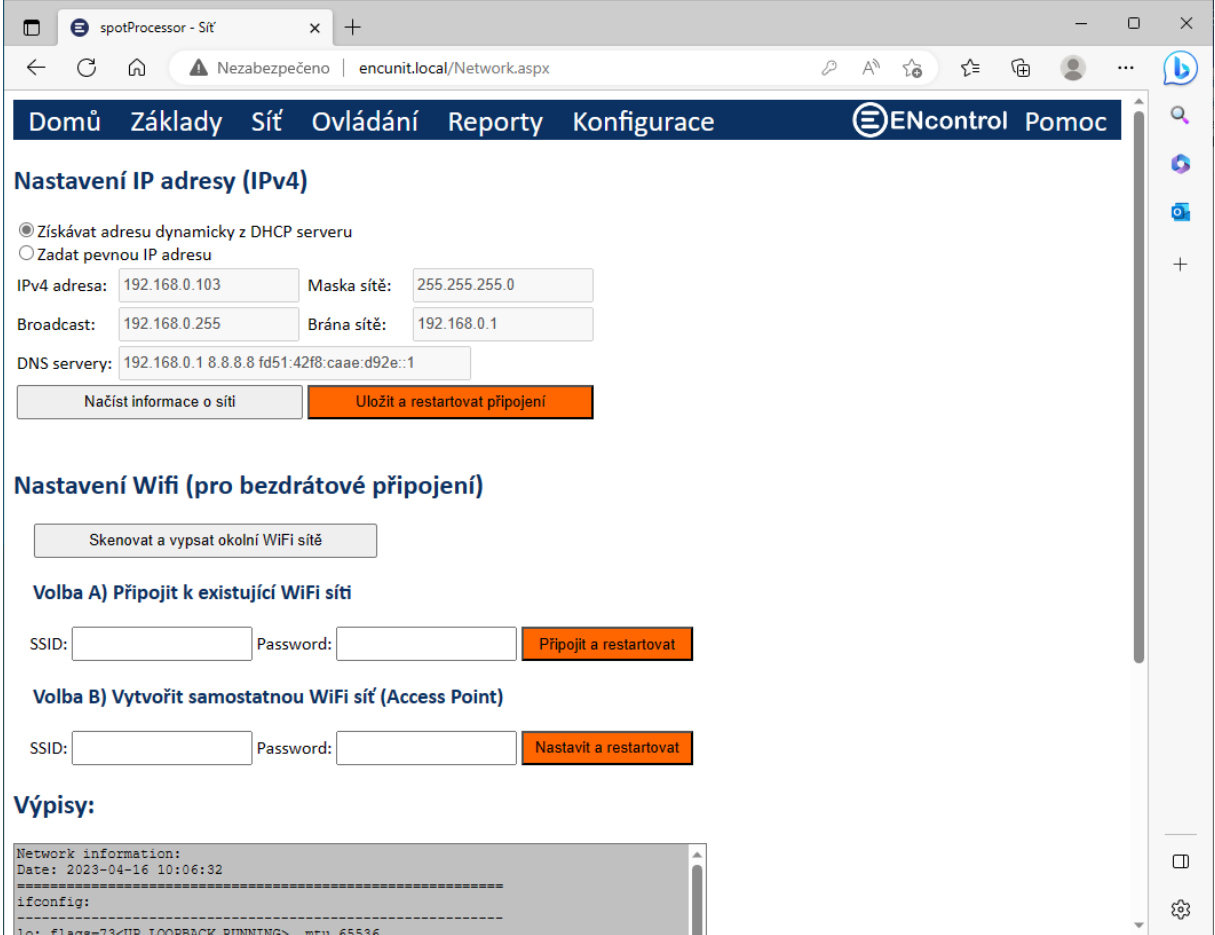

V bloku *Nastavení IP adresy (IPv4)* se zobrazí aktuální nastavení pro připojení přes ethernet i WiFi. Chcete-li cokoliv změnit, například zadat pevnou IP adresu, můžete tak učinit a následně kliknout na tlačítko *Uložit a restartovat připojení*. V případě změn pro ethernet se pouze restartuje služba síťového připojení; v případě WiFi se restartuje celá jednotka.

Tlačítko *Načíst informace o síti* také vypíše detailní informace do velkého textového pole dole. Mimo jiné v tomto výpisu jsou také čitelné informace o IP adrese (IPv4, IPv6) a MAC adrese síťového rozhraní.

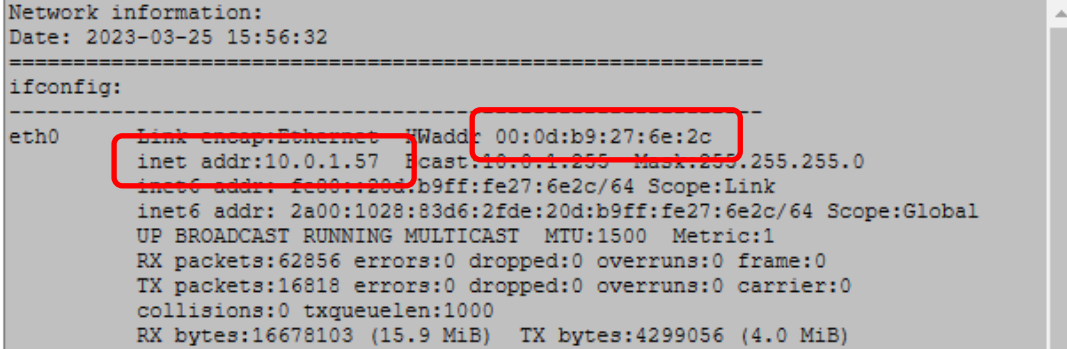

#### <span id="page-11-0"></span>**5.1 Správný postup nastavení pevné IP adresy pro bezdrátové připojení**

Chcete-li nastavit pevnou IP adresu pro Vaši jednotku přes WiFi (například pro účely nastavení NAT a přístupu z internetu k ní), postupujte následovně:

- 1. Po prvním zapnutí jednotky se přihlaste z jakéhokoliv počítače nebo telefonu k nově vytvořené bezdrátové síti s názvem "encontrol". Heslo k ní je "encontrol".
- 2. Jste-li ve shodné síti, zadejte do prohlížeče adresu [http://encunit.local/.](http://encunit.local/) Nefunguje-li tato adresa nebo jste v jiné síti, můžete alternativně použít IP adresu [http://192.168.1.99/.](http://192.168.1.99/)
- 3. Po zobrazení webové aplikace přejděte na záložku *Síť* a do polí v části "Připojit k existující WiFi síti" zadejte název existující sítě a heslo k ní.
- 4. Klikněte na tlačítko *Připojit a restartovat* a počkejte cca 2 minuty, než se jednotka restartuje a zcela naběhnou všechny služby.
- 5. Z počítače nebo mobilu se přihlaste k existující WiFi síti a zadejte do prohlížeče adresu [http://encunit.local/.](http://encunit.local/)
- 6. Znovu přejděte na záložku *Síť*. Na ní v části *Nastavení IP adresy (IPv4)* klikněte na volbu *Zadat pevnou IP adresu* a zadejte všechny potřebné údaje do polí pod touto volbou.
- 7. Klikněte na tlačítko *Uložit a restartovat připojení* a znovu počkejte cca 2 minuty, než se jednotka restartuje a zcela naběhnou všechny služby.

Zadáte-li nesprávné údaje a nebudete se moci k jednotce připojit, je nutné ji resetovat – viz. kapitola *8.2. Obnova do úvodního nastavení*.

#### <span id="page-11-1"></span>**5.2 Správný postup nastavení pevné IP adresy pro drátové připojení**

Chcete-li nastavit pevnou IP adresu pro Vaši jednotku pro kabelové připojení (například pro účely nastavení NAT a přístupu z internetu k ní), postupujte následovně:

- 1. Po prvním zapnutí jednotky se připojte z jakéhokoliv počítače nebo telefonu ke shodné datové síti. Budou-li tato dvě zařízení jedné síti LAN ale v různých adresních rozsazích (např. oddělených routerem), pak pravděpodobně nebude fungovat jméno *encunit.local* – viz. dále.
- 2. Zadejte do prohlížeče adresu [http://encunit.local/.](http://encunit.local/) Nefunguje-li tato adresa, pokuste se zjistit správnou IP adresu – viz, kapitola *8.1. Získání IP adresy* a tuto adresu použijte ve webovém prohlížeči pro otevření aplikace.
- 3. Po zobrazení webové aplikace přejděte na záložku *Síť* a do polí v části *Nastavení IP adresy (IPv4)* klikněte na volbu *Zadat pevnou IP adresu* a zadejte všechny potřebné údaje do polí pod touto volbou.
- 4. Klikněte na tlačítko *Uložit a restartovat připojení* a znovu počkejte cca 2 minuty, než se jednotka restartuje a zcela naběhnou všechny služby.

Zadáte-li nesprávné údaje a nebudete se moci k jednotce připojit, je nutné ji resetovat – viz. kapitola *8.2. Obnova do úvodního nastavení*.

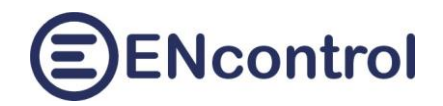

## <span id="page-12-0"></span>**6 Ovládání zařízení**

Na obrazovce *Ovládání* je možné zjišťovat stavy připojených / ovládaných zařízení nebo je přímo ovládat.

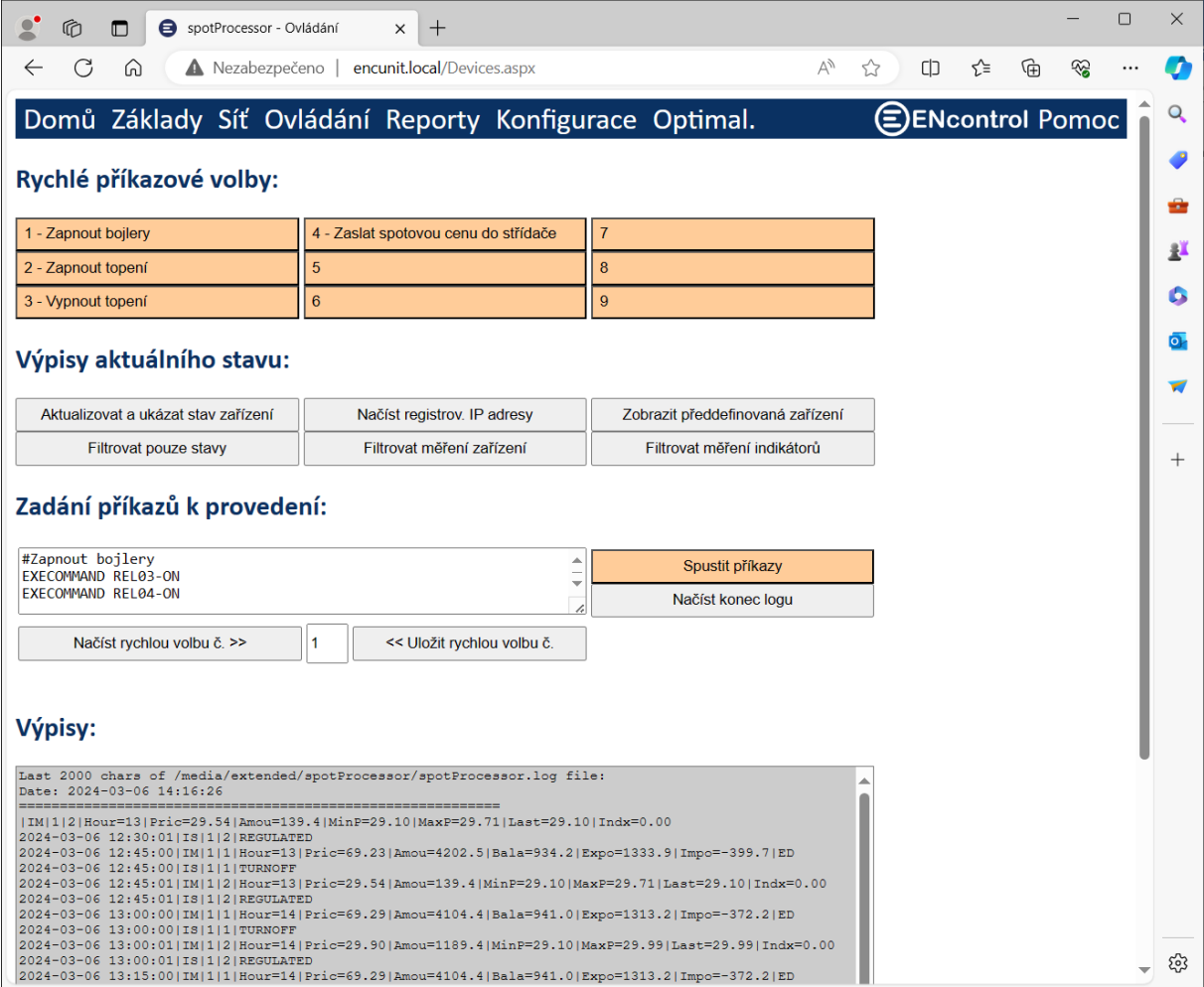

V sekci *Rychlé příkazové volby* jsou tlačítka, která lze uživatelsky programovat. Jejich použitím se pak může spustit celá sekvence předem připravených příkazů. Pokud je u čísla tlačítka uveden nějaký text, pak je naprogramováno; pokud tam žádný text není, není naprogramováno.

Programování tlačítek se provádí pomocí prvků v sekci *Zadání příkazů k provedení*. Příklad je na obrázku výše. Nejprve zadáme nějaký popis za znak '#' do zadávacího pole. Pod něj jednotlivé příkazy, které se mají provádět. Pak do pole vedle tlačítka *Uložit rychlou volbu č.* zadáme požadované číslo a klikneme na tlačítko pro uložení. V textu tlačítka č. 1 se okamžitě objeví náš zadaný komentář. Úspěch uložení můžeme ověřit tím, že klikneme na tlačítko *Načíst rychlou volbu č.* a zkontrolujeme obsah zadávacího pole.

Vlastní použití naprogramovaných tlačítek spočívá v tom, že po kliknutí se nejprve uložený program tlačítka načte do zadávacího pole v sekci *Zadání příkazů k provedení* a pak se automaticky spustí jeho provedení včetně výpisu výsledku do logu v sekci *Výpisy*.

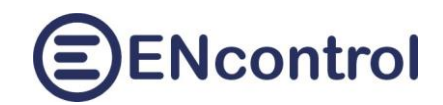

V sekci *Výpisy* a*ktuálního stav* jsou tato tlačítka:

- *Aktualizovat a ukázat stav zařízení:* Tato funkce vyšle signál programu spotProcessor, aby vygeneroval aktuální stav všech řízených zařízení a zapsal je do pomocného souboru. Obsaj tohoto souboru se pak zobrazí v dolním šedém textovém poli.
- *Filtrovat pouze stavy*: Z vygenerovaného pomocného souboru se zobrazí pouze řádky, které zobrazují stavy TURNON / TURNOFF/ REGULATED (zapnuto / vypnuto / regulováno)
- *Filtrovat měření zařízení*: Z vygenerovaného pomocného souboru se zobrazí pouze řádky, které zobrazují měření spotřebičů
- *Filtrovat měření indikátorů*: Z vygenerovaného pomocného souboru se zobrazí pouze řádky, které zobrazují měření indikátorů. U programu spotProcessor je podstatný indikátor č. 1 se zařízením č. 1, který sleduje (měří) aktuální spotové ceny.
- *Načíst registr. IP adresy*: Zobrazí se konfigurační soubor s IP adresami a čísly portů známých zařízení.
- *Zobrazit předdefinovaná zařízení*: Zobrazí se zařízení, která jsou definována výrobcem a jejichž čísla by se neměla pro správnou funkci programu spotProcessor měnit.

V sekci *Zadání příkazů k provedení* je možné do zadávacího pole zadat jakoukoliv sekvenci příkazů makrojazyka ENcontrol a pomocí tlačítka *Spustit příkazy* ji spustit. Makrojazyk ENcontrol je popsaný v dokumentaci programu spotProcessor.

Příklad tří různých příkazů:

```
MDB06 1-8 1000
IFINDS 1-1 OFF EXECOMMAND REL04-ON
SHEON 10-0
```
První příkaz zašle přes protokol MODBUS do zařízení č. 1 a registru 8 hodnotu 1000 pomocí funkce 06. Druhý příkaz vyhodnotí, je-li stav indikátoru 1-1 (tedy sledovaní spotových cen) ve stavu vypnuto (tedy pod dolním limitem). V tom případě zapne relé č. 4 v externím reléovém modulu. Třetí příkaz zapne relé přes protokol Shelly (např. zásuvku).

Tlačítkem *Načíst konec logu* se načte posledních 5000 znaků logu programu spotProcessor. V tomto případě včetně záznamů souvisejících s provedením zadaných příkazů.

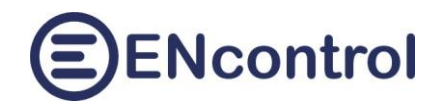

## <span id="page-14-0"></span>**7 Reporty**

Na obrazovce *Reporty* jsou tlačítka pro zobrazení základních výstupů programu spotProcessor.

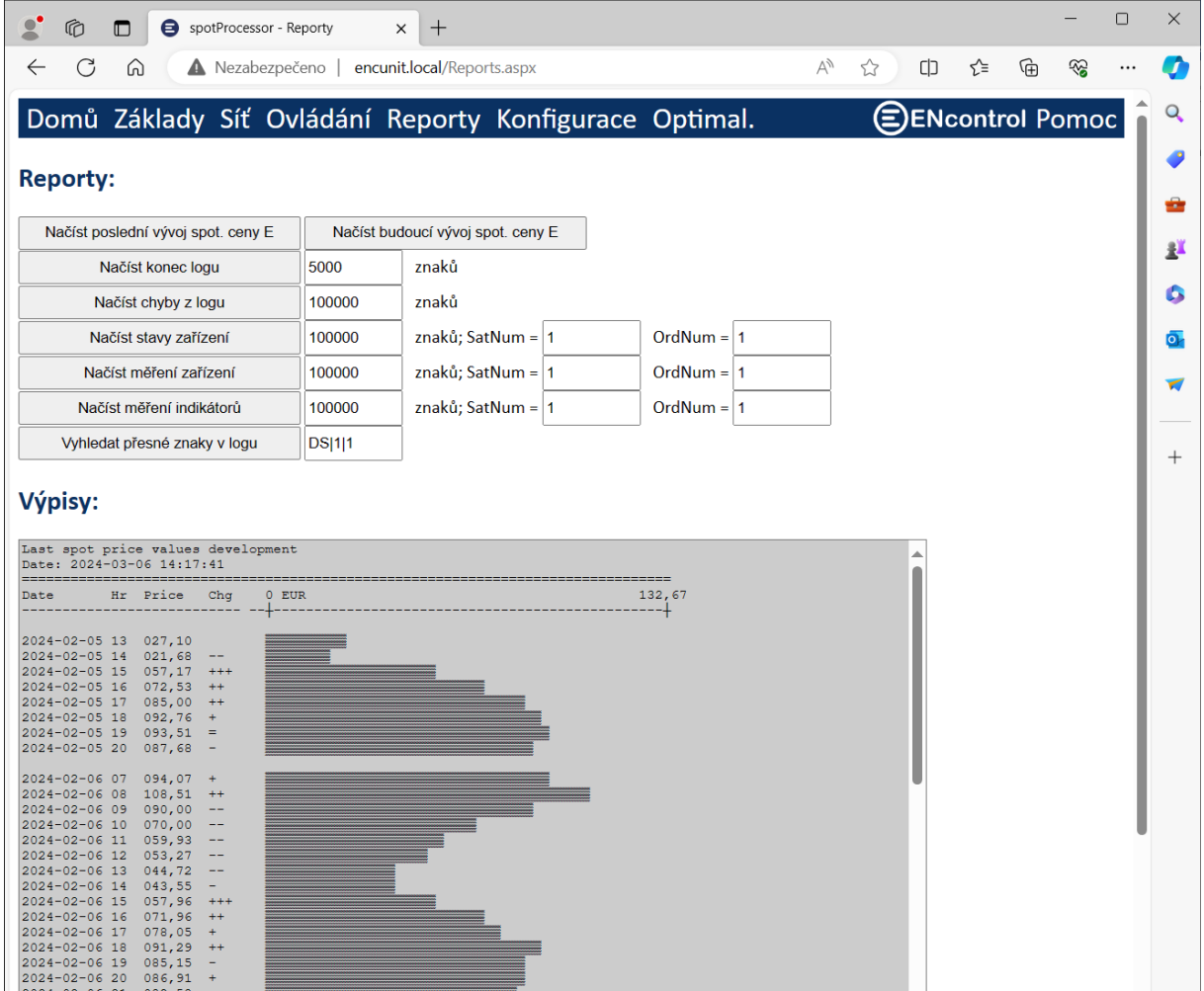

Funkce jednotlivých tlačítek:

 *Načíst poslední vývoj spot. ceny E*: Tato funkce do výpisu zobrazí, jak se vyvíjela spotová cena elektřiny. U záznamů se v předposledním sloupci zobrazují informativní znaky plus a mínus. U změn nad 30% jsou znaky tři, u změn nad 10% znaky dva a u změn do 1% je uvedeno rovnítko. Napravo je připojen graf, který zobrazuje vývoj cen graficky. Záporné hodnoty jsou zvýrazněny tmavší barvou. Rozsah hodnot v grafu se automaticky nastavuje podle maximální hodnoty.

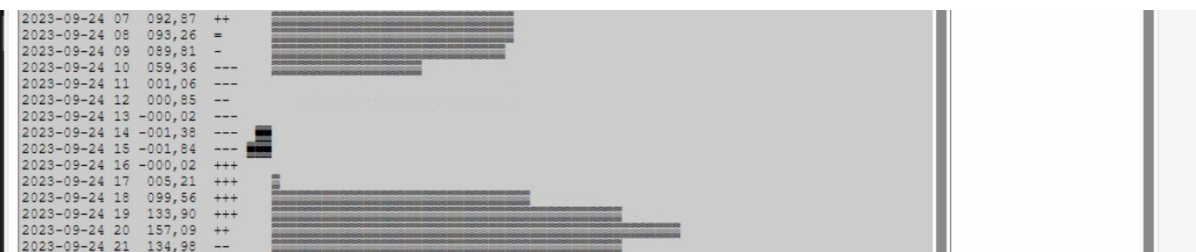

 *Načíst budoucí vývoj spot. ceny E*: Tato funkce do výpisu zobrazí, jak se vyvíjí a bude vyvíjet spotová cena elektřiny daný a následující den (jsou-li informace k dispozici).

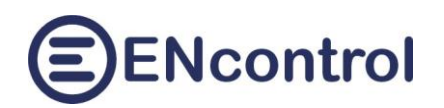

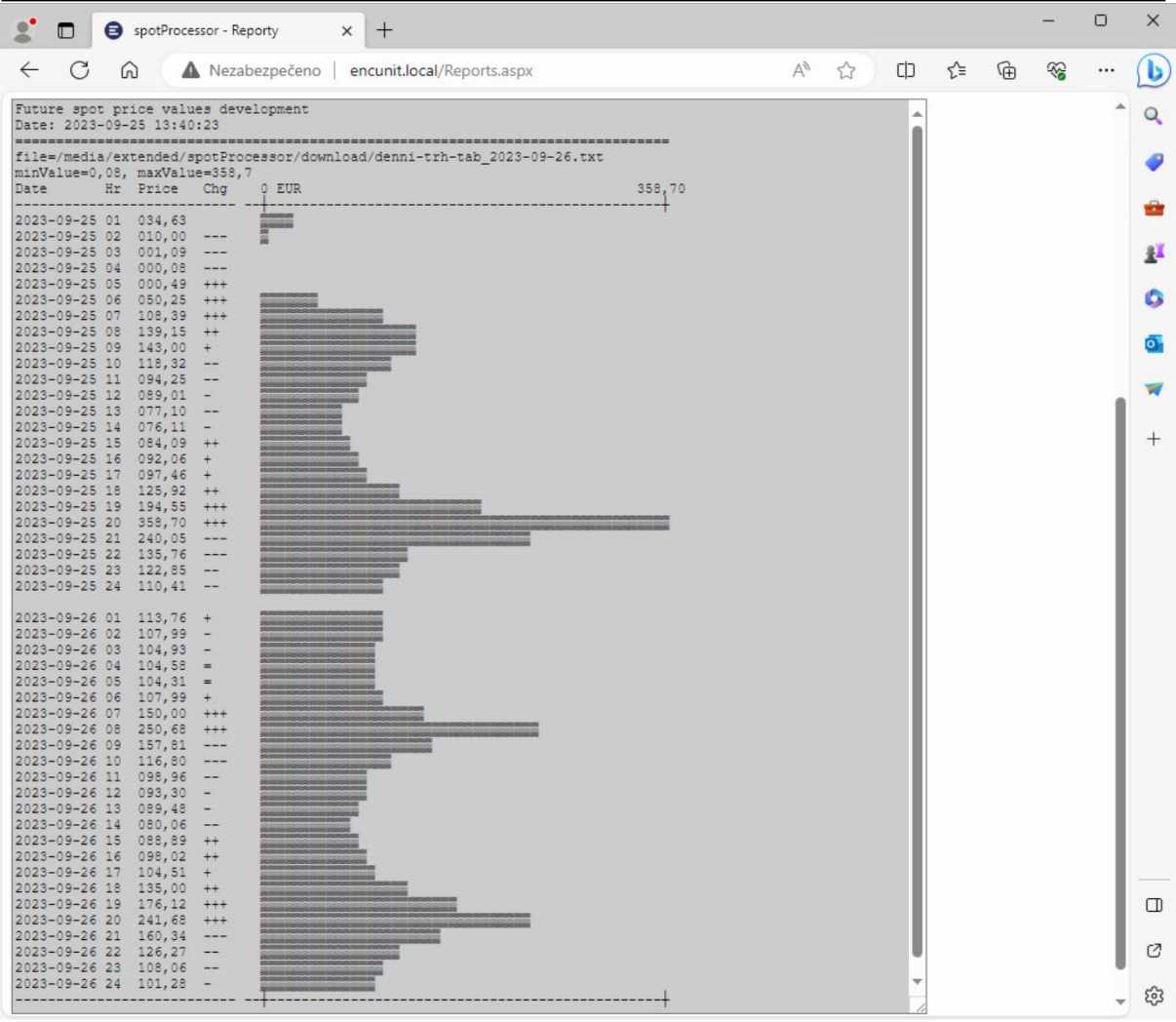

- *Načíst konec logu*: Podobná funkce jako na obrazovce *Ovládání,* ale zde si uživatel může zadat libovolný počet znaků, které chce zobrazit. Zadá-li například 50000, dostane výpis 10 krát delší než na obrazovce *Ovládání*.
- *Načíst chyby z logu*: Z logu se zobrazí pouze řádky, které obsahují chybová hlášení. Počet znaků udává, jak hluboko v logu má program číst.
- *Načíst stavy zařízení*: Z logu se zobrazí pouze řádky, které obsahují hlášení o stavu připojených zařízení (TURNON / TURNOFF / REGULATED). Počet znaků udává, jak hluboko v logu má program číst. Pole *SatNum* obsahuje číslo zařízení, *OrdNum* pak logické číslo vstupu / výstupu v tomto zařízení. Indikátor spotových cen má SatNum = 1 a OrdNum = 1.
- *Načíst měření zařízení:* Z logu se zobrazí pouze řádky, které obsahují měření připojených spotřebičů.
- *Načíst měření indikátorů*: Z logu se zobrazí pouze řádky, které obsahují měření indikátorů (např. teplota, osvětlení, vlhkost…) . Pro SatNum = 1 a OrdNum = 1 se zobrazí měřené hodnoty spotových cen poskytovaných OTE (hodina, cena v EUR, balance, export, import).
- *Vyhledat přesné znaky v logu*: Z logu se zobrazí pouze řádky, které obsahují řetězec znaků zadaných do vedlejšího pole

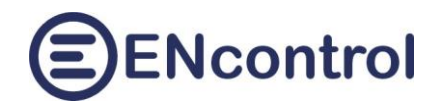

## <span id="page-16-0"></span>**8 Konfigurace**

#### <span id="page-16-1"></span>**8.1 Základní nastavení**

Obrazovka Konfigurace obsahuje funkce pro detailní nastavení jednotky, programu spotProcessor a webové aplikace.

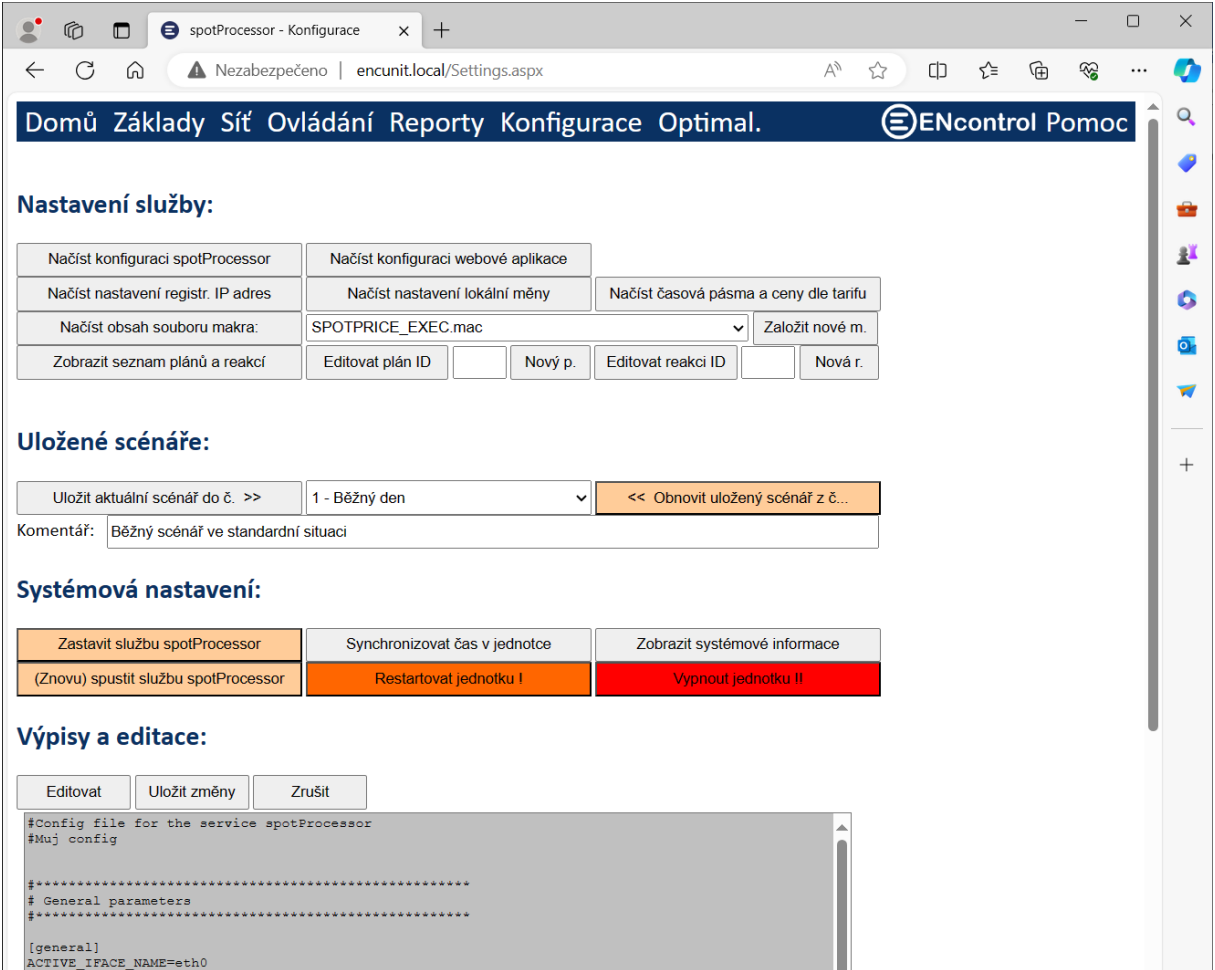

V části *Nastavení služby* jsou tato tlačítka:

 *Načíst konfiguraci spotProcessor*: Tato funkce načte do šedého textového pole obsah konfiguračního souboru programu spotProcessor. U pole se zároveň objeví tři další tlačítka:

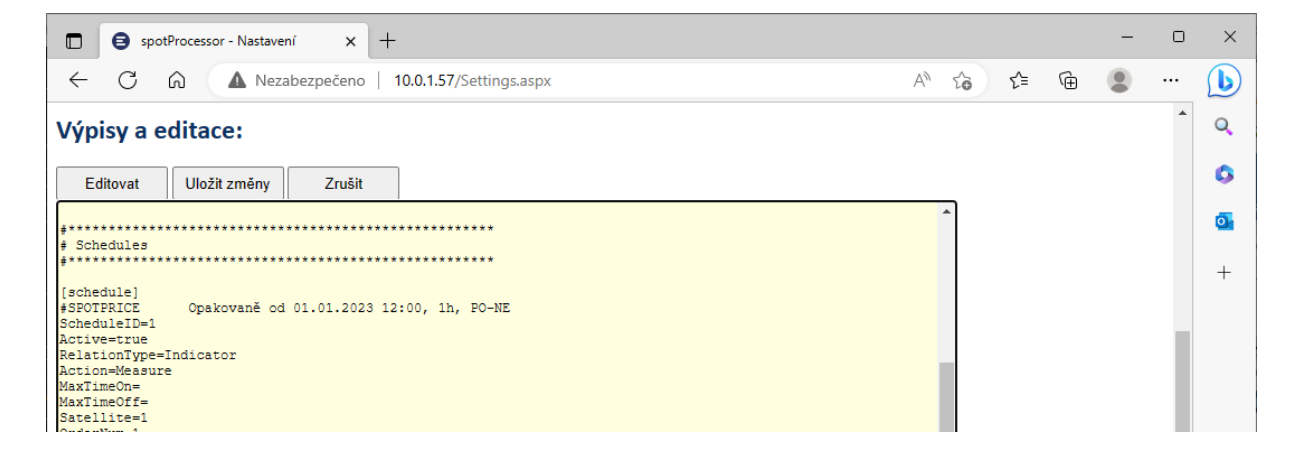

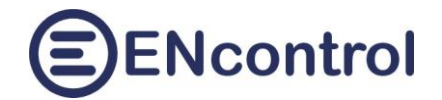

- a) *Editovat*: Toto tlačítko přepne textové pole do editačního módu, kdy je možné konfigurační soubor upravovat. Editační mód je indikován žlutou barvou pozadí textového pole. Význam a struktura konfiguračního souboru je popsána v dokumentaci programu spotProcessor.
- b) *Uložit změny*: Nový obsah konfiguračního souboru je uložen.
- c) *Zrušit*: Změny nejsou uloženy a editační mód je zrušen.
- *Načíst konfiguraci webové aplikace*: Tato funkce zobrazí hodnoty parametrů webové aplikace a opět tři tlačítka *Editovat*, *Uložit změny* a *Zrušit*. Jednotlivé parametry a jejich význam:

```
InstanceName=Moje místo
       - Název instance aplikace (libovolný popis)
AutoLogon=false
       - Je-li na staveno na false, je pro přístup vyžadováno jméno a heslo
LocalCurrency=CZK
       - ISO kód lokální měny
ShowLocalCurrency=false
       - Je-li na staveno na false, cenové údaje se budou zobrazovat v hlavní měně (EUR). Je-li true, budou se 
       zobrazovat v lokální měně (CZK)
SpotPrConfFileName=/opt/encontrol/spotProcessor/spotProcessor.conf
       - Cesta ke konfiguračnímu souboru programu spotProcessor
SpotPrLogFileName=/media/extended/spotProcessor/spotProcessor.log
       - Cesta k logovacímu souboru programu spotProcessor
ServiceMacFileName=/media/extended/spotProcessor/spotProcessor_SERVICE.mac
       - Soubor s makropříkazy pro servisní účely programu spotProcessor. Do tohoto souboru 
       aplikace zapisuje případné uživatelské příkazy k interaktivnímu spuštění
ServiceLogFileName=/media/extended/spotProcessor/spotProcessor_SERVICE.log
       - Soubor se servisními výstupy programu spotProcessor
DeviceListFileName=/opt/encontrol/spotProcessor/devices.txt
       - Soubor se seznamem definovaných spotřebičů a indikátorů
RegAddrFileName=/media/extended/spotProcessor/regAddr.conf
       - Soubor se seznamem IP adres a portů ovládaných zařízení
RegCurrencyFileName=/media/extended/spotProcessor/regCurrency.conf
       - Soubor se seznamem lokálních měn. Obsahuje obvykle pouze záznam pro měnu CZK
RegTariffFileName=/media/extended/spotProcessor/regTariff.conf
       - Soubor se seznamem časových pásem a distribučních poplatků podle tarifu
MacroFilesDir=/media/extended/spotProcessor/
       - Adresář se soubory uložených programových maker
WifiFilesDir=/opt/encontrol/wifi/
       - Adresář se soubory pro správu WiFi nastavení
IpIfaceName=eth0
       - Název síťového rozhraní, přes které má jednotka komunikovat
IpConfigFilePath=/etc/network/interfaces.d/
       - Adresář se soubory pro nastavení síťových rozhraní
ScenarioConfigsDir=/media/extended/spotProcessor/configs/
       - Adresář se soubory pro nastavení síťových rozhraní
ShortcustsDir=/media/extended/spotProcessor/shortcuts/
       - Adresář se soubory pro nastavení síťových rozhraní
```
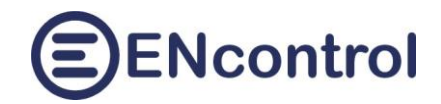

 *Načíst nastavení registr. IP adres*: Tato funkce zobrazí obsah konfiguračního souboru pro síťové připojení ovládaných zařízení. Příklad obsahu souboru a význam sloupců:

```
#Config file for the service spotProcessor
#Registration file containing info about ENcontrol stations
#
##Table header
#<satNo><iface> <IpAddr> <MacAddr> <portNumTCP> <portNumUDP>
##Table records
1 eth0 123.45.67.89 00:0d:b9:27:6e:2c 502 50161
2 wlan0 10.0.1.59 b8:27:eb:6b:67:32 50151 50161
3 eno1 10.0.1.60 b8:27:eb:e9:6a:c9 50151 50161
10 wlan0 10.0.1.81 00:0d:b9:27:6e:2c 80 50161
```
- a) *satNo*: číslo zařízení ENcontrol. V případě komunikace Modbus se jedná o SlaveID připojeného Modbus zařízení
- b) *iface*: Název síťového rozhraní, přes které se má s připojeným zařízením komunikovat. Obvykle to je při drátovém spojení *eth0* a při bezdrátovém *wlan0*
- c) *IpAddr:* IP adresa zařízení ve formátu IPv4
- d) *MacAddr:* MAC adresa zařízení
- e) *portNumTCP:* Číslo portu pro TCP komunikaci. U ENcontrol zařízení to je obvykle 50151 a u MODBUS zařízení 502
- f) *portNumUDP:* Číslo portu pro UDP komunikaci. U ENcontrol zařízení to je obvykle 50161
- *Načíst nastavení lokální měny*: Tato funkce zobrazí obsah konfiguračního souboru pro lokální měnu. Příklad obsahu souboru a význam sloupců:

```
#Config file for the service encProcessor
#Registration file containing info about additional currency and the rate 
Currency/EUR
#
##Table header
#<CurrencyCode><RateEUR>
##Table records
CZK 24.600
```
- a) *Currency*: ISO kód měny. Obvykle CZK pro Českou Korunu
- b) *RateEUR*: Kurz dané měny ve vztahu k hlavní měně ceny (tedy obvykle CZK/EUR)
- *Načíst časová pásma a ceny dle tarifu*: Tato funkce zobrazí obsah konfiguračního souboru pro definice časových pásem zapínání tarifů a jejich distribuční ceny za 1 MWh. Příklad obsahu souboru a význam sloupců:

```
#Config file for the service encProcessor
#Registration file containing info about tariff periods and prices
#
```
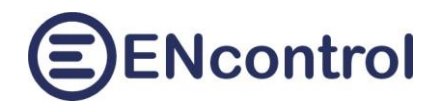

#

.,

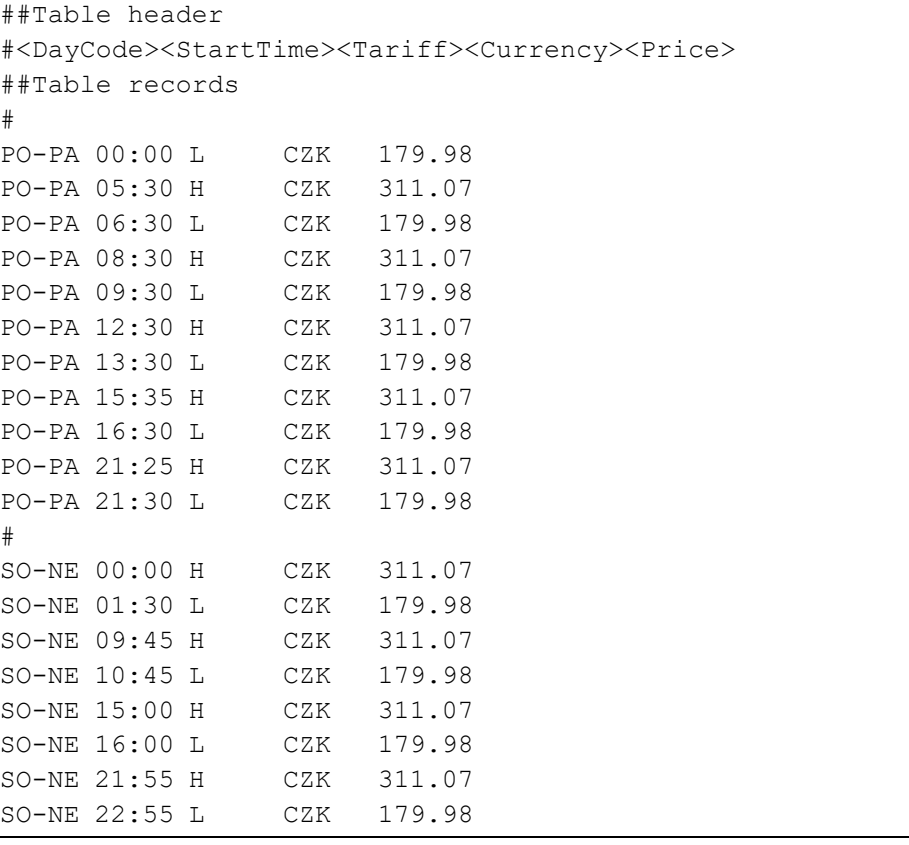

- a) *DayCode*: Kód dne v týdnu nebo bloku. Jedná se o shodné kódy, jaké je možné použít v parametru RepeatWeek při definici časového plánu. Tedy: PO, UT, ST, CT, PA, SO, NE, PO-PA, SO-NE, PO-NE
- b) *StartTime*: Čas, kdy se daný tarif **zapíná**. První záznam každého časového bloku tabulky by tak měl začínat s časem 00:00
- c) *Tariff*: Kód tarifu. Lze použít pouze hodnoty "H" (vysoký tarif) a "L" (nízký tarif)
- d) *Currency*: Měna, ve které jsou zadávány hodnoty v posledním sloupci (obvykle CZK)
- e) *Price*: Regulovaná cena za distribuci 1 MWh.
- *Načíst obsah souboru makra*: Ve vedlejším výběrovém seznamu je nutné zvolit nějaké existující makro. Funkce zobrazí obsah daného makra, který je možné prohlížet i editovat. Protože pro psaní maker jsou důležitá čísla řádek programu, jsou při editaci ve vedlejším sloupci hlavního textového pole uvedena čísla řádek. Základní makro pro řízení podle spotových cen se jmenuje "SPOTPRICE\_EXEC.mac"
- Tlačítko *Založit nové m.* se uživatele nejprve dotáže na jméno nového makra. Samozřejmě takové jméno ještě nesmí existovat. Je možné zadat jakékoliv jméno s maximální délkou 255 znaků včetně přípony ".mac". Po potvrzení se vyprázdní hlavní textové pole a nový soubor makra se založí.

# **ENcontrol**

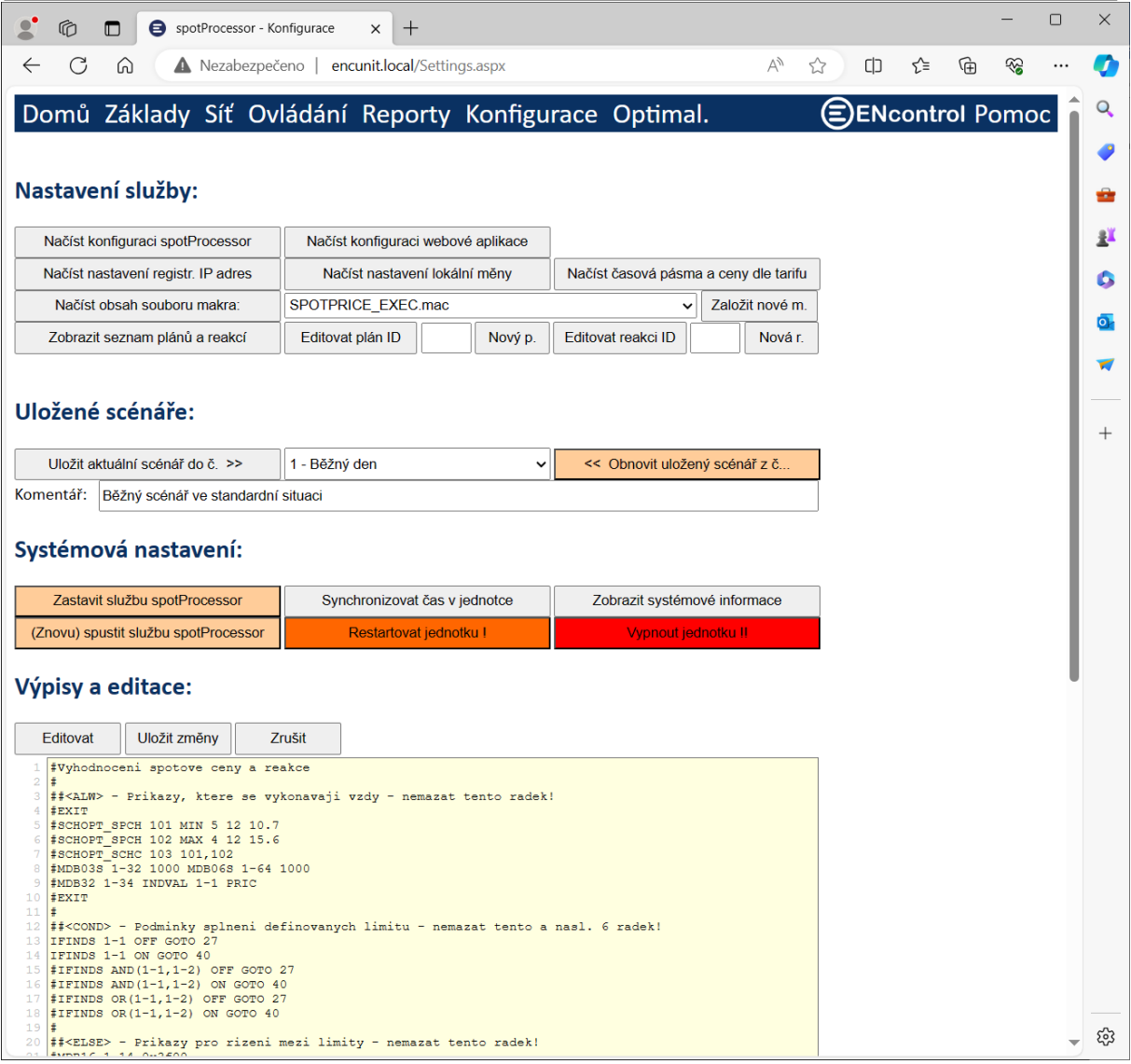

 *Zobrazit seznam plánů a reakcí:* Do výpisu jsou vygenerovány dvě tabulky – přehled časových plánů a přehled definovaných reakcí. V prvním sloupci jsou jejich ID.

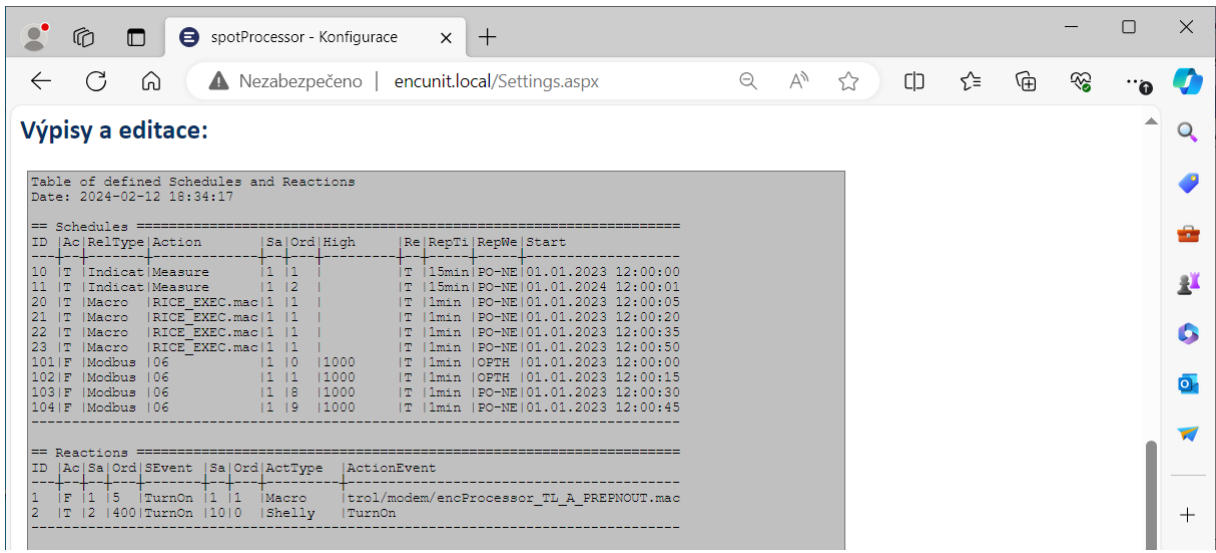

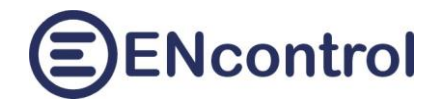

 *Editovat plán ID*: Do vedlejšího pole je nutné zadat číselný identifikátor časového plánu. Po kliknutí se zobrazí specifický zadávací formulář pro snadnou editaci plánu (časové plány lze samozřejmě stále ručně i nadále editovat v konfiguračním souboru služby spotProcessor):

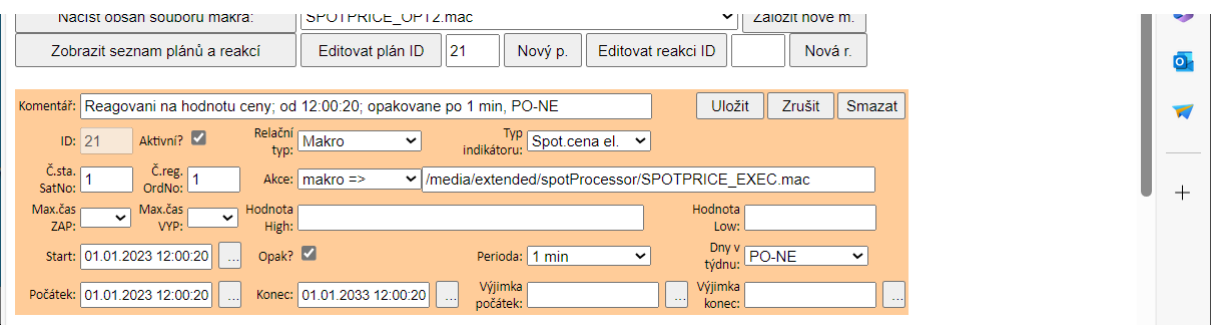

- Zadávací pole s datem a časem mají u sebe pomocné tlačítko se třemi tečkami. To vyvolá pomocný dialog pro výběr data. Čas je ovšem nutné následně případně upravit ručně.
- Nový časový plán lze založit zadáním zatím neexistujícího ID (max. číslo = 999) a kliknutím na tlačítko *Nový p*.
- Po uložení nového nebo existujícího časového plánu je zobrazeno hlášení, že se plán podařilo nebo nepodařilo uložit.
- *Editovat reakci ID*: Do vedlejšího pole je nutné zadat číselný identifikátor definované reakce. Po kliknutí se zobrazí specifický zadávací formulář pro snadnou editaci dané reakce (reakce lze samozřejmě stále ručně i nadále editovat v konfiguračním souboru služby spotProcessor):

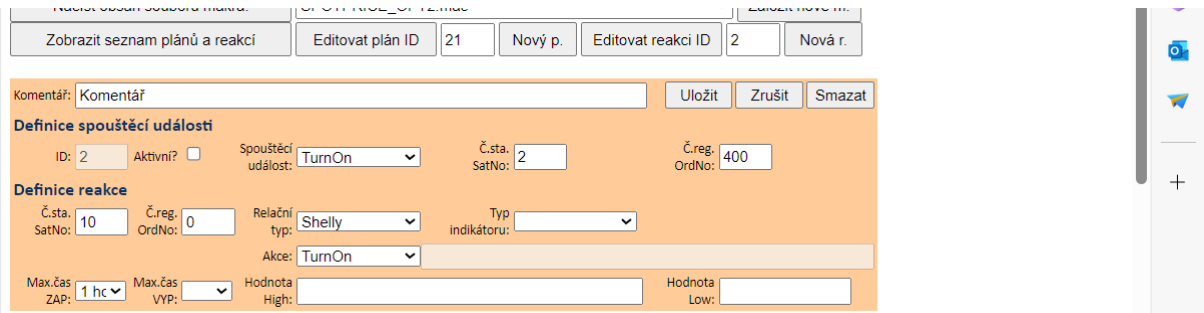

- Novou reakci lze založit zadáním zatím neexistujícího ID (max. číslo = 999) a kliknutím na tlačítko *Nová r*.
- Po uložení nové nebo existující reakce je zobrazeno hlášení, že se ji podařilo nebo nepodařilo uložit.

#### <span id="page-21-0"></span>**8.2 Uložené scénáře**

V této části aplikace je možné uložit až 9 úplných konfigurací služby spotProcessor pod čísly 1 až 9 a pak je případné obnovovat. Scénáře se používají zejména v situacích, kdy jiný způsob a parametry řízení jsou vyžadovány například v horkých dnech, jiné v zimních dnech a jiné třeba o prázdninách:

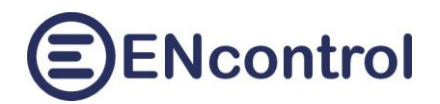

 $\ddot{}$ 

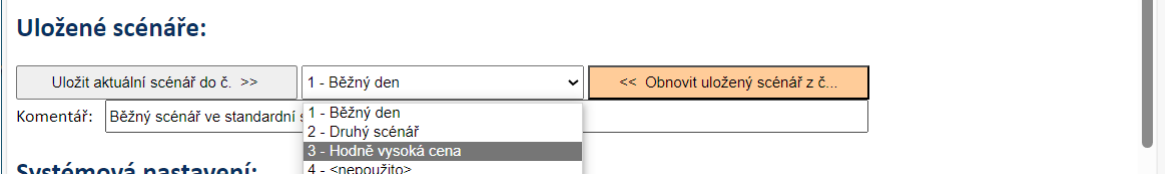

Ve kterémkoliv okamžiku je možné uložit kompletní aktuální konfiguraci. Postup je následující:

- a) Vybrat v zobrazeném seznamu scénář s číslem 1 až 9. Nezáleží na tom, jestli je použit nebo ne.
- b) Vyplnit pole Komentář
- *c)* Kliknout na tlačítko *Uložit aktuální scénář do č.* a potvrdit otázku, zda se má uložený scénář přepsat.
- d) Po potvrzení zadat do zobrazeného dialogu jméno ukládaného scénáře. Toto jméno by mělo být krátká, aby se vešlo do výběrového seznamu – viz. obrázek výše.
- e) Po potvrzení je scénář uložen a uživatel je o výsledku informován hlášením.

Shodného výsledku je možné dosáhnout makropříkazem SCEN\_SAVE.

Uložený scénář je možné kdykoliv obnovit do aktuální kompletní konfigurace. Postup je následující:

- a) Vybrat v seznamu scénář s číslem 1 až 9. Musí se jednat o použitý scénář.
- *b)* Kliknout na tlačítko *Obnovit uložený scénář z č.* a potvrdit otázku, zda se má uložený scénář opravdu obnovit a aktuální konfiguraci přepsat.
- c) Po potvrzení je scénář obnoven, služba spotProcessor je automaticky restartována a uživatel je o výsledku informován hlášením.

Shodného výsledku je možné dosáhnout makropříkazem SCEN\_LOAD.

#### <span id="page-22-0"></span>**8.3 Systémová nastavení**

V části *Systémová nastavení* jsou tato tlačítka:

- *Zastavit službu spotProcessor*: Tato funkce zastaví program spotProcessor. Používá se například pro dočasné pozastavení řízení.
- *(Znovu) spustit službu spotProcessor*: Tato funkce spustí nebo restartuje program spotProcessor. Používá se například pro restart po změně konfigurace nebo pro opětovné spuštění po dočasném pozastavení řízení.
- *Synchronizovat čas v jednotce*: Jednotka je nastavena tak, aby automaticky každý den synchronizovala svůj čas z internetu. Pokud ale nemá připojení a její čas se mírně liší od správného času, je možné touto funkcí do jednotky nastavit čas, který má Váš počítač.
- *Zobrazit systémové informace*: tato funkce vypíše do šedého textového pole mnoho systémových informací. Používá se při administraci nebo vzdálené podpoře jednotky.
- *Restartovat celou jednotku*: Je-li k tomu závažný důvod, je možné touto funkcí restartovat celou jednotku. Po restartu může trvat cca 2 minuty, než se všechny služby opět spustí.
- *Vypnout jednotku*: Touto funkcí je možné vypnout celou jednotku. Po jejím vypnutí je pro případné opětovné zapnutí nutné ji fyzicky odpojit od napájení a opět připojit.

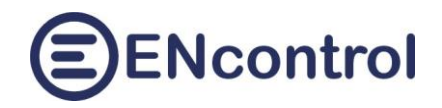

## <span id="page-23-0"></span>**9 Optimalizace**

Obrazovka Optimalizace pomáhá sestavit příkazy makrojazyka pro optimalizaci časových plánů. Tyto příkazy je pak možné zkopírovat do programových maker, která mají pravidelně plán optimalizovat. Detaily jsou popsány v návodu k programu spotProcessor.

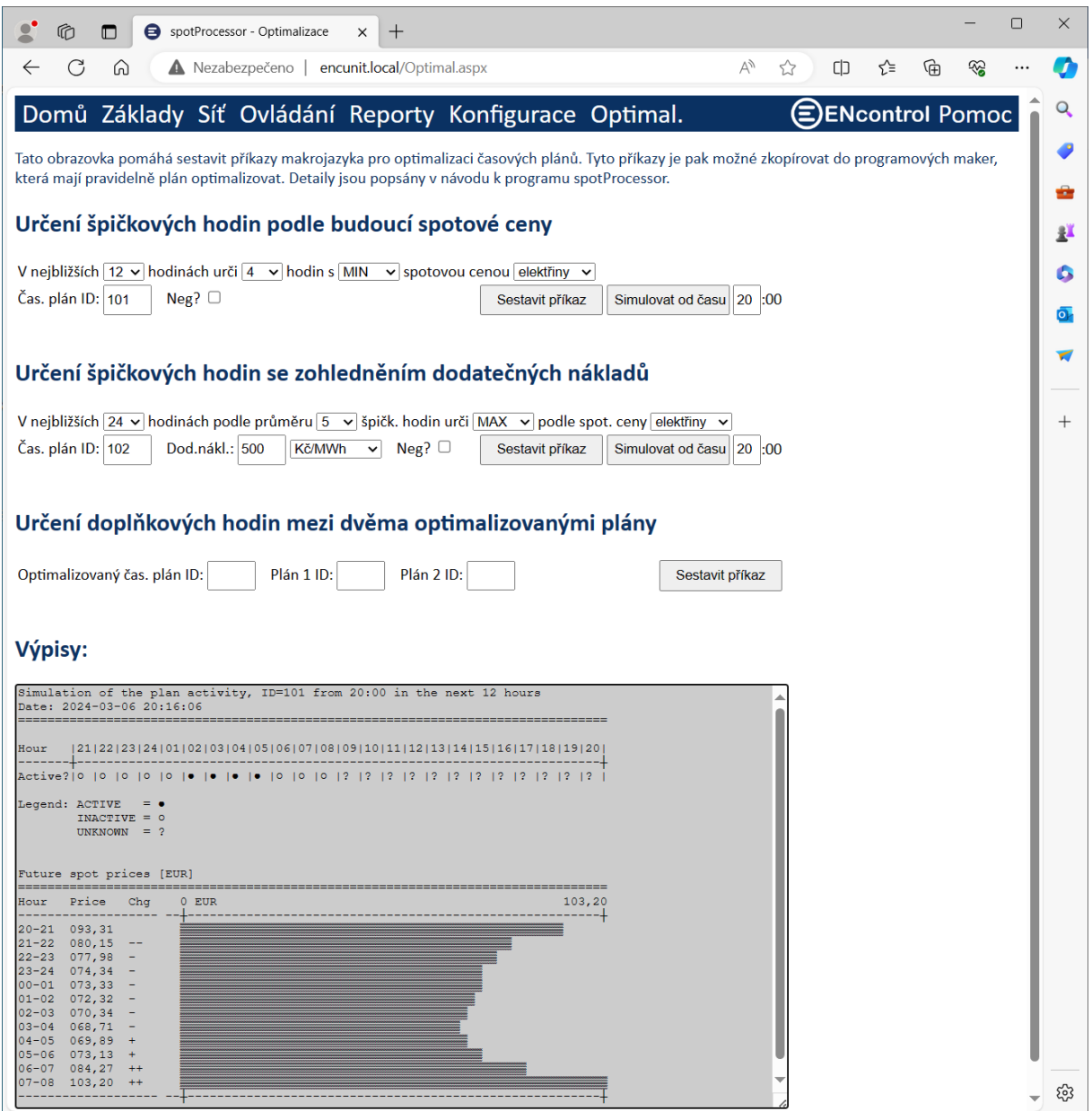

#### <span id="page-23-1"></span>**9.1 Určení špičkových hodin podle budoucí spotové ceny**

Příkazy makrojazyka SCHOPT\_SPEH a SCHOPT\_SPEHN provádí optimalizaci časových plánů (jejich přeplánování) podle budoucích spotových cen. Příkazy podle budoucích spotových cen elektřiny určují, v jakých následujících maximálně 24 hodinách se má daný plán spouštět a v jakých ne. Příkaz SCHOPT\_SPEH vybrané hodiny označuje pro spouštění daného plánu jako aktivní, ostatní jako neaktivní. Oproti tomu SCHOPT\_SPEHN (negace) vybrané hodiny označuje jako neaktivní, ostatní jako aktivní. První hodina pro optimalizaci je aktuální hodina do nejbližší celé hodiny.

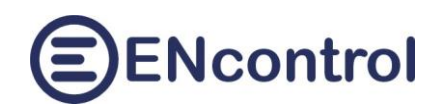

V horní části obrazovky je stručný průvodce. Vyplněním polí a kliknutím na tlačítko *Sestavit příkaz* se do textového pole *Výpisy* vypíše sestavený příkaz. Ten je pak možné zkopírovat do nějakého vhodného makra pro optimalizaci požadovaného časového plánu. Kliknutím na tlačítko *Simulovat od času* a zadáním hodiny, od kdy se má perioda uvažovat, se do textového pole *Výpisy* vypíše seznam hodin, ve kterých bude plán aktivní a ve kterých neaktivní.

#### <span id="page-24-0"></span>**9.2 Určení špičkových hodin se zohledněním dodatečných nákladů**

Příkazy makrojazyka SCHOPT\_SPCH a SCHOPT\_SPCHN provádí optimalizaci časových plánů (jejich přeplánování) podle budoucích spotových cen se zohledněním dodatečných nákladů na 1 MWh. Tyto dodatečné náklady se mohou s výhodou uplatňovat například při nabíjení / vybíjení baterií, kdy baterie mají svoji životnost určenu předpokládaným počtem nabíjecích cyklů. Každý takový nabíjecí cyklus může být proto ohodnocen pomocí nákladů (pořizovací cena / počtem předpokládaných nabíjecích cyklů) a je vhodné baterie nabíjet/vybíjet, pouze pokud rozdíl spotových cen je vyšší než příslušná amortizace.

Příkazy podle budoucích spotových cen elektřiny určují, v jakých následujících maximálně 24 hodinách se má daný plán spouštět a v jakých ne. Příkaz SCHOPT\_SPCH vybrané hodiny označuje pro spouštění daného plánu jako aktivní, ostatní jako neaktivní. Oproti tomu SCHOPT\_SPCHN (negace) vybrané hodiny označuje jako neaktivní, ostatní jako aktivní. První hodina pro optimalizaci je aktuální hodina do nejbližší celé hodiny.

Na obrazovce je stručný průvodce. Vyplněním polí a kliknutím na tlačítko *Sestavit příkaz* se do textového pole *Výpisy* vypíše sestavený příkaz. Ten je pak možné zkopírovat do nějakého vhodného makra pro optimalizaci požadovaného časového plánu. Kliknutím na tlačítko *Simulovat od času* a zadáním hodiny, od kdy se má perioda uvažovat, se do textového pole *Výpisy* vypíše seznam hodin, ve kterých bude plán aktivní a ve kterých neaktivní.

#### **Příklad výpočtu amortizace:**

Pořizovací cena baterie ke střídači = 30.000 Kč, kapacita baterie = 7,1 kWh a předpokládaný počet nabíjecích cyklů = 6.000. Celková uložitelná energie do baterií je tedy 42.600 kWh a vydělením přepokládaným počtem nabíjecích cyklů dostaneme hodnotu amortizace přibližně 0,7 Kč / kWh – tj. 700 Kč/MWh (resp. 27,5 EUR/MWh). Toto číslo by se tak napsalo do pole *Dodat.nákl.* s určením příslušné měny CZK (resp. EUR).

#### <span id="page-24-1"></span>**9.3 Určení doplňkových hodin mezi dvěma optimalizovanými plány**

Příkaz makrojazyka SCHOPT SCHC provádí označení hodin daného časového plánu "mezi" dvěma jinými optimalizovanými plány. Používá se v případech, kdy v časech s maximálními cenami chceme zasílat nějaké příkazy A, v časech s minimálními cenami chceme zasílat nějaké příkazy B a v ostatních časech (tedy "mezi" nimi) chceme zasílat jiné příkazy C. Příkaz vezme dva před tím optimalizované plány a hodiny, ve kterých není aktivní ani jeden z nich, označí jako aktivní pro právě optimalizovaný plán.

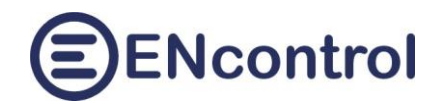

### <span id="page-25-0"></span>**10 Obrazovka Pomoc**

Na obrazovce *Pomoc* jsou tři sekce.

#### <span id="page-25-1"></span>**10.1 Odkazy k dokumentaci ENcontrol spotProcessor**

Odkazy umožňují zobrazit následující dokumenty:

- Nápověda k webové aplikaci spotProcessor (tento dokument)
- Nápověda ke konfiguraci programu spotProcessor (detailní konfigurace programu)
- Nápověda k plné verzi aplikace ENcontrol (zde užitečné především pro popis příkazů makrojazyka)

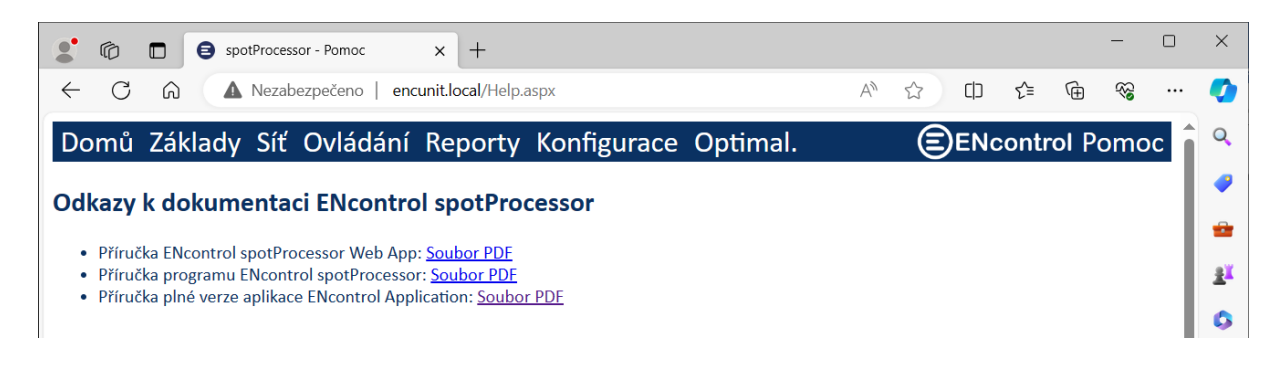

#### <span id="page-25-2"></span>**10.2 Aktivace ENcontrol spotProcessor**

Jednotky ENcontrol spotProcessor Unit jsou dodávány s aktivovaným software (HW+SW). Je však možné koupit i software samostatně bez hardware. V tomto případě je nutné po instalaci jednotku aktivovat. V opačném případě se nebudou provádět časové plán a reakce na události.

V sekci *Aktivace ENcontrol spotProcessor* jsou dostupná tato tři tlačítka:

- *Zobrazit stav aktivace*: Tlačítko zobrazí stav aktivace zjištěný z programu spotProcessor. Možnosti jsou tři:
	- a) Zelený text "LICENSE INFO: The license successfully validated." licence je aktivní
	- b) Oranžový text "LICENSE WARNING: The license is invalid! Schedules and reactions will not be processed." – licence je neplatná
	- c) Červený text "LICENSE ERROR:" + nějaký popis chyby nebylo možné licenci ověřit
- *Požádat o aktivační kód*: Tato funkce zobrazí pole pro zadání kontaktů na uživatele a tlačítko *Odeslat*. Při vyplnění polí a kliknutí na tlačítko *Odeslat* se získají základní informace o jednotce a společně s kontaktními údaji se odešlou do společnosti ENcontrol pro vygenerování aktivačního souboru s licenčním klíčem.
- *Stáhnout aktivační soubor*: Tato funkce zobrazí pole pro zadání kódu získaného ze společnosti ENcontrol. Po zadání tohoto kódu a kliknutí na tlačítko *Odeslat* se stáhne licenční soubor a nainstaluje se do jednotky.

# **ENcontrol**

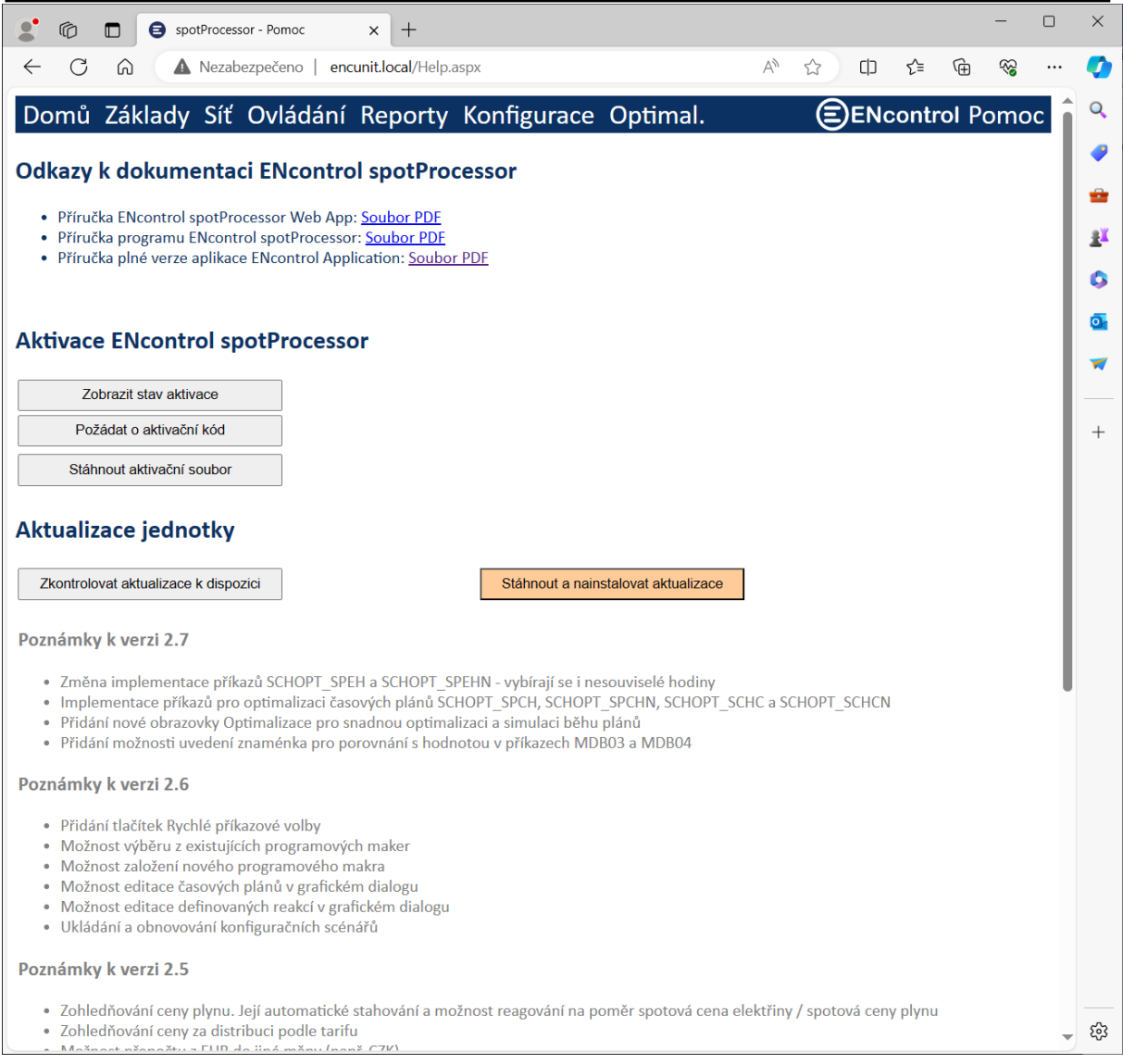

#### <span id="page-26-0"></span>**10.3 Aktualizace jednotky**

Na obrazovce *Základy* je možné nastavit, že se mají pravidelně kontrolovat, stahovat a instalovat aktualizace jednotky.

Tlačítkem *Zkontrolovat aktualizace k dispozici* se program podívá na webové stránky výrobce. Je-li nějaká vhodná aktualizace k dispozici, stáhne její stručný popis, který zobrazí pod tímto tlačítkem. Není-li žádná vhodná aktualizace k dispozici, vypíše o tom hlášení.

Tlačítkem *Stáhnout a instalovat aktualizace* je možné instalaci případné nové verze vynutit okamžitě.

V dolní části sekce *Aktualizace jednotky* je stručný popis změn v posledních několik verzích software jednotky spotProcessor.

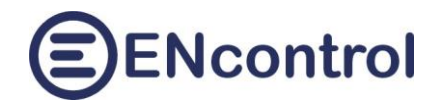

## <span id="page-27-0"></span>**11 Řešení potíží**

#### <span id="page-27-1"></span>**11.1 Získání IP adresy**

#### **Popis chyby:**

Nefunguje webová aplikace na adrese [http://encunit.local/.](http://encunit.local/)

#### **Možné řešení 1:**

Na počítači, který je ve shodné síti, spusťte terminál (Příkaz CMD ve Windows nebo terminál v Linux).

#### Zdejte příkaz:

ping encunit.local -4

terminál by měl zobrazit výsledek podobný tomuto:

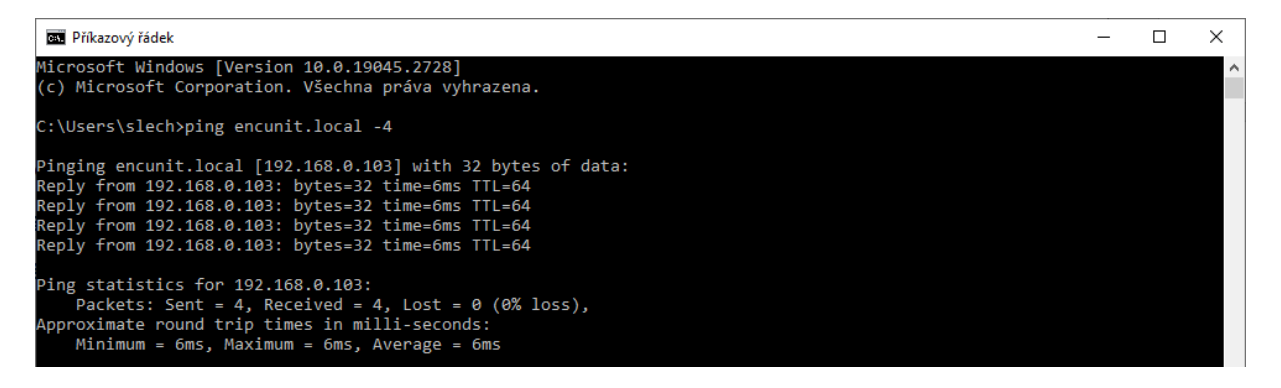

Z výpisu je patrná IP adresa jednotky spotProcessor. Tu pak zadejte do webového prohlížeče namísto textu "encunit.local": [http://192.168.0.103/.](http://192.168.0.103/)

#### **Možné řešení 2:**

Vložte do spuštěné jednotky prázdný USB flash disk a počkejte cca 20 vteřin. Poté flash disk vysuňte a otevřete na libovolném počítači. Na něm budou nahrány dva nové soubory:

- spotProcessor.log
- ipAddr.txt

V souboru ipAddr.txt najdete obsah podobný tomuto:

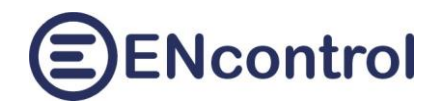

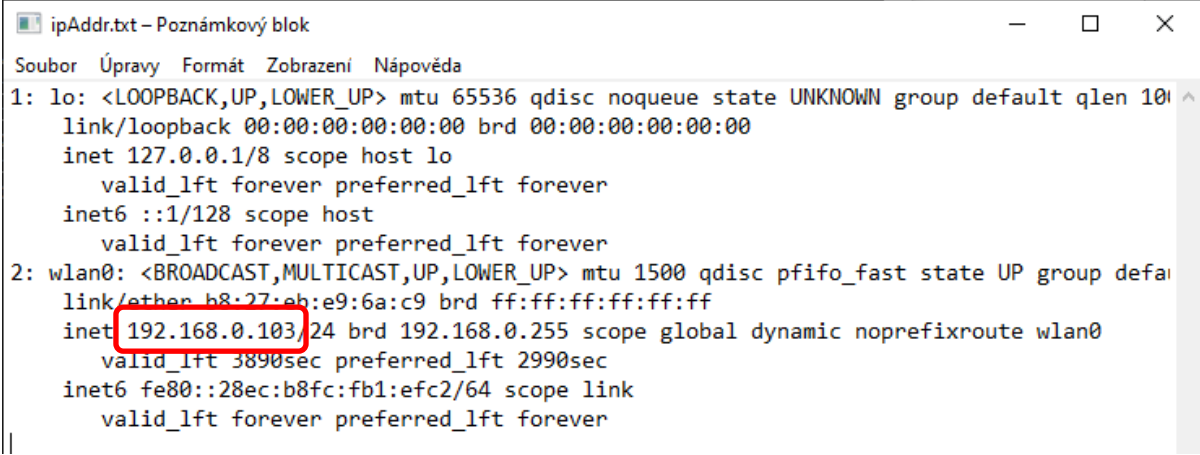

Z obsahu je patrná IP adresa. Ta je uvedena v sekci aktivního síťového rozhraní, které se nejmenuje "lo" (lokální smyčka). Obvykle se jmenuje buď "eth0" pro kabelové připojení nebo "wlan0" pro bezdrátové. Zjištěnou adresu pak zadejte do webového prohlížeče namísto textu "encunit.local": [http://192.168.0.103/.](http://192.168.0.103/)

#### <span id="page-28-0"></span>**11.2 Obnova do úvodního nastavení**

Je-li nezbytné uvést jednotku spotProcessor **do úvodního nastavení** (resetovat ji), je to možné zajistit pomocí externího USB flash disku. K tomu může například dojít tím, že uživatel zadal nesprávné informace pro síťové připojení, takže po restartu se už jednotka nemůže připojit a ani nevytváří samostatnou síť. V podobných situacích kdy je nutné jednotku resetovat a převést opět do základního úvodního nastavení, postupujte následovně:

- 1. Připravte si prázdný USB flash disk.
- 2. Na USB disk nahrajte jakýkoliv soubor s názvem reset. Obsah souboru je libovolný, jde pouze o jméno tohoto souboru. Soubor může mít i libovolnou příponu (např. reset.txt).
- 3. USB flash disk vložte do běžící jednotky a počkejte, dokud se jednotka nevypne. Jednotka se automaticky resetuje, ovšem veškerá uživatelská nastavení (např. makra, logy, apod.) při tomto kroku **zůstanou nedotčena**.
- 4. Jednotku zapněte odpojením od napájení a jejím opětovným připojením.

Chcete-li jednotku uvést **do továrního nastavení** včetně vymazání logů a vrácení veškeré konfigurace zpět, postupujte shodným způsobem, ovšem jméno souboru na flash disku musí být reset2.

Chcete-li resetovat heslo uživatele "admin", postupujte shodným způsobem, ovšem jméno souboru na flash disku musí být passwd. V případě obnovy hesla se jednotka nerestartuje.